# **. HILTFON security**

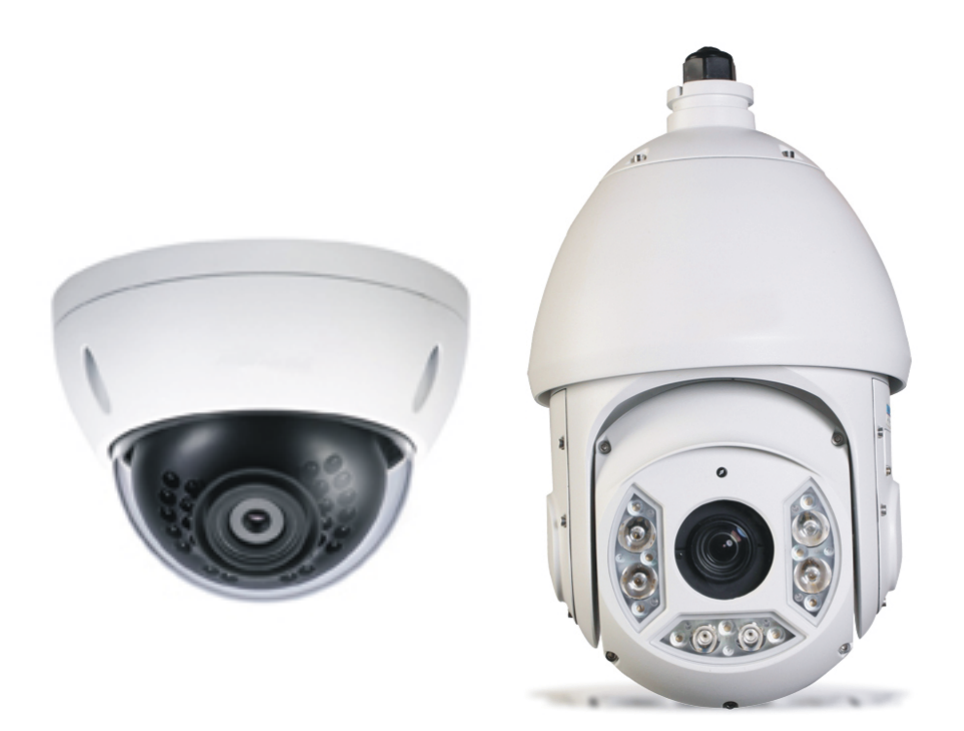

## SPEED DOME IP

MANUALE DI PROGRAMMAZIONE

Se è la prima volta che si effettua il login, il sistema apre le informazioni di avviso per chiederti se installare il controllo webrec.cab o no. Si prega di fare clic sul pulsante OK, il sistema installerà automaticamente il controllo. Quando il sistema è l'aggiornato, rieffettuare l'accesso WEb.Se non è possibile scaricare il file ActiveX, si prega di verificare se è stato installato il plug-in per disabilitare il download di controllo. Oppure si può abbassare il livello di sicurezza di IE.

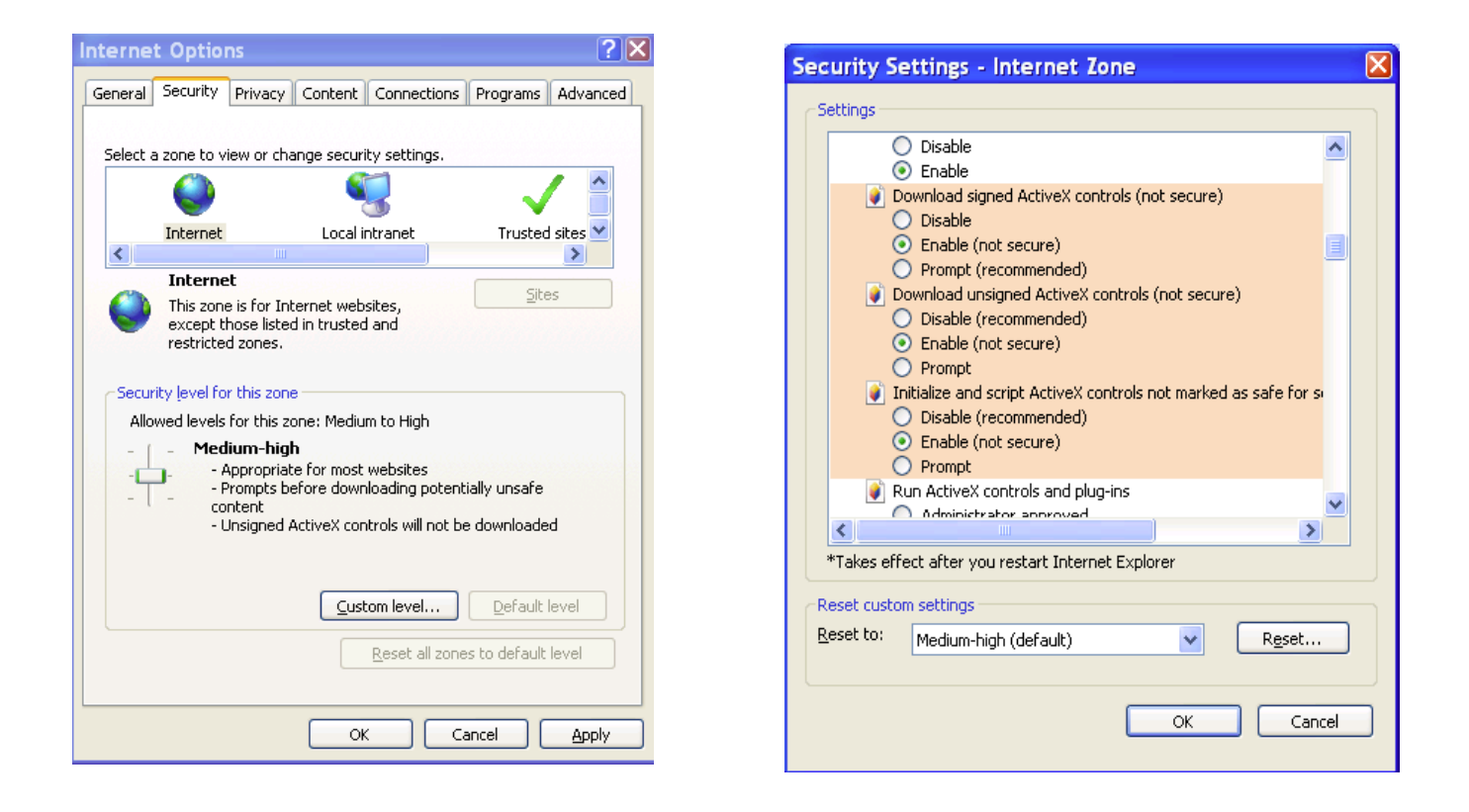

## **1.3 Live Interface**

Dopo aver effettuato l'accesso, è possibile vedere la finestra di monitoraggio dal vivo. Ora è possibile utilizzare la Speed Dome tramite il WEB.

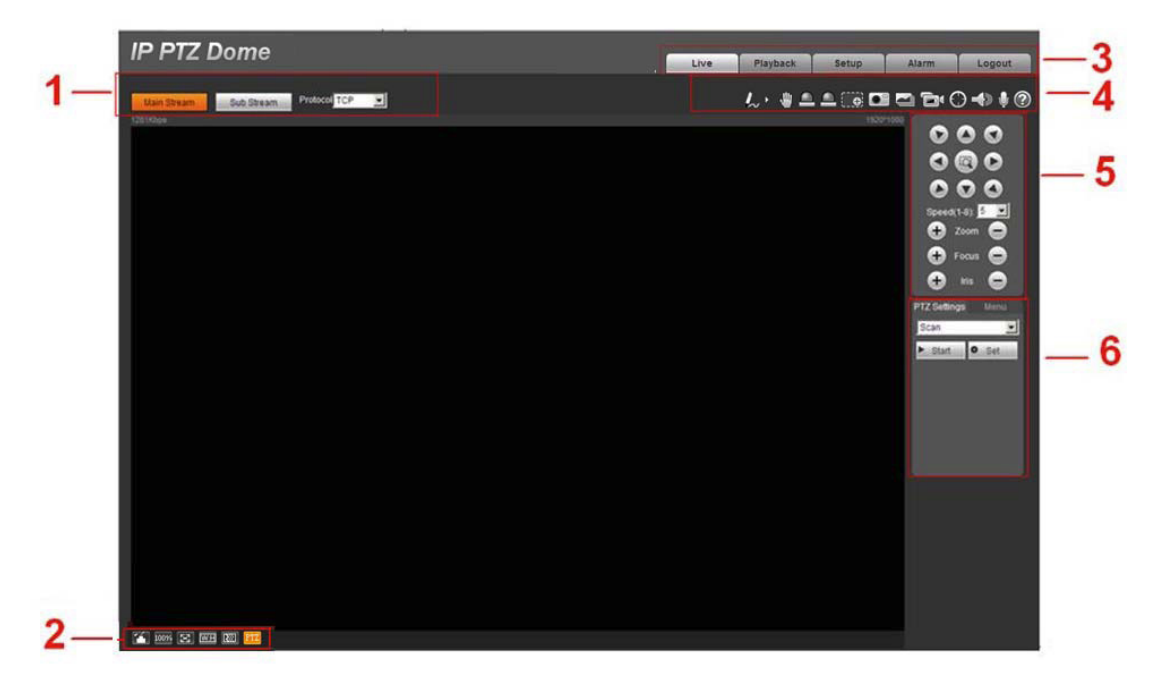

Ci sono sei sezioni:

- Sezione 1: barra di impostazione Codifica
- Sezione 2: barra delle regolazione finestre
- Sezione 3: barra dei menu del sistema
- Sezione 4: barra delle opzioni di funzione
- Sezione 5: controllo PTZ
- Sezione 6: funzione PTZ

## **1.4 Configurazioni Canali**

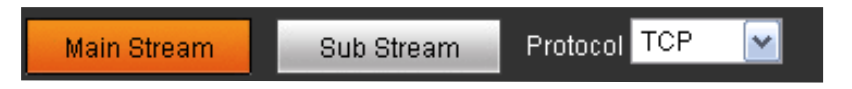

Si prega di fare riferimento alla seguente scheda per informazioni dettagliate.

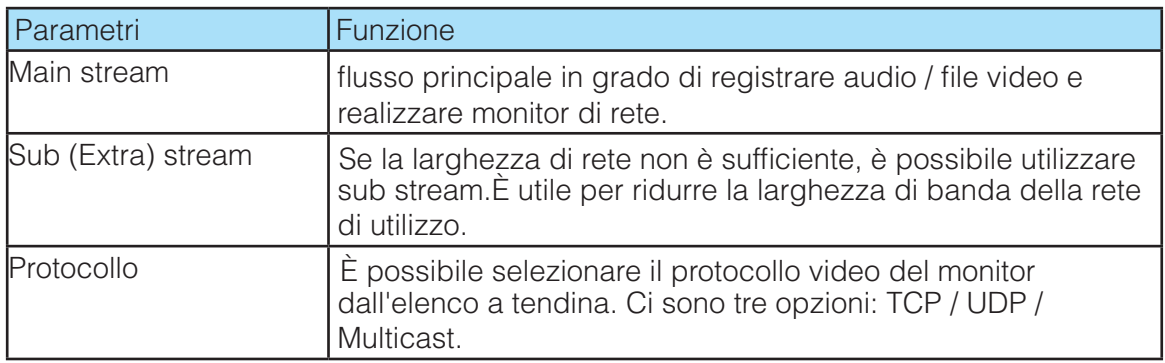

## **1.5 Finestre Video**

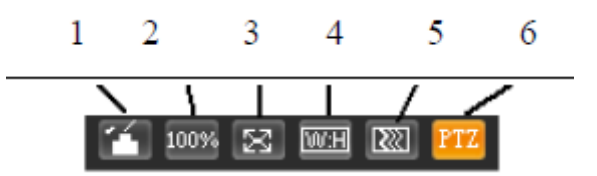

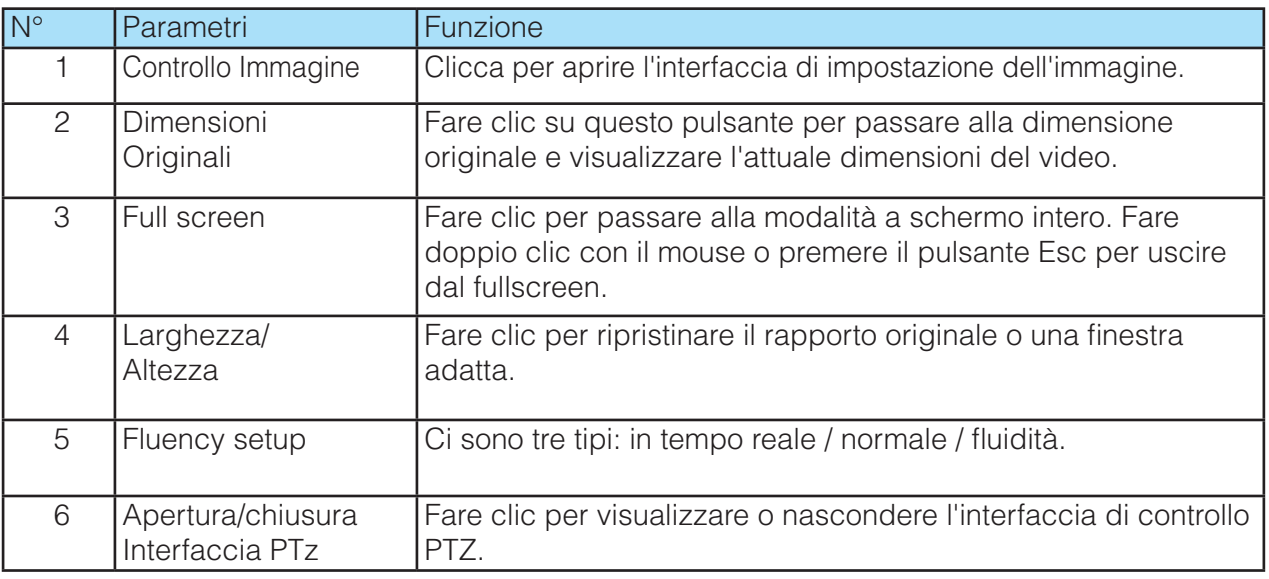

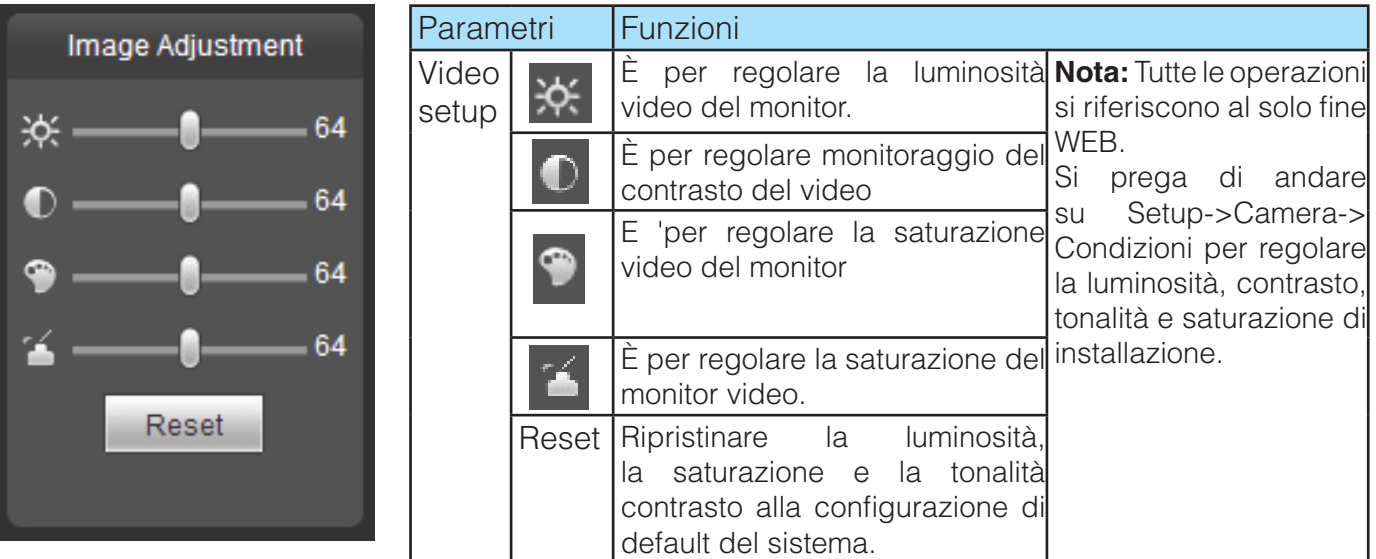

## **1.6 Regolazioni Finestre**

## 2 3 4 5 6 7 8 9 10 11 1

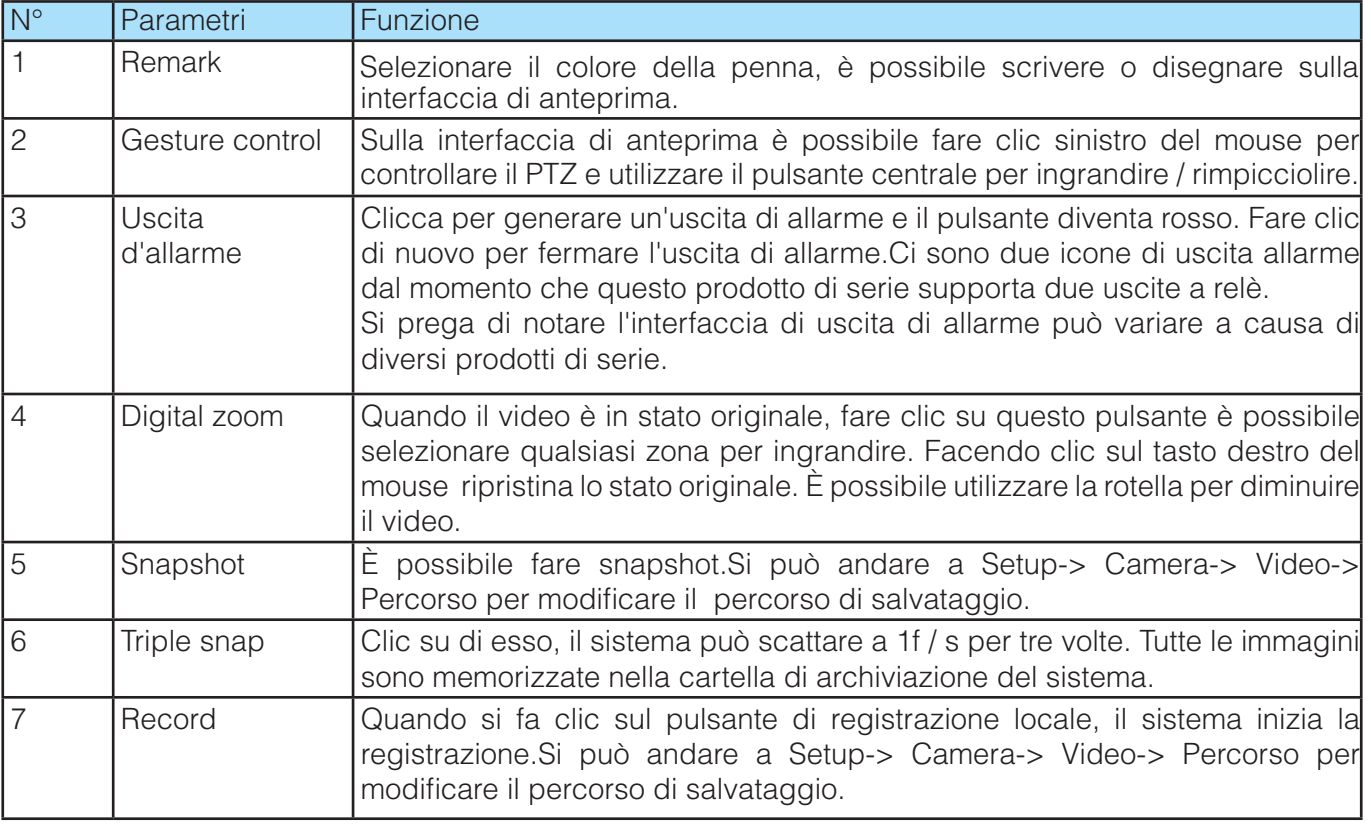

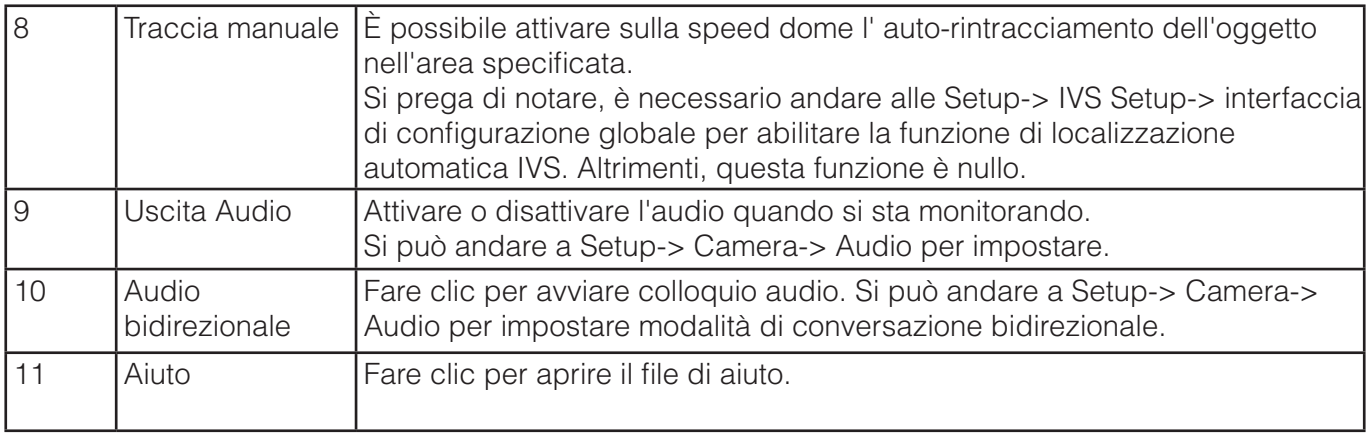

## **1.7 PTZ Control**

Prima del funzionamento PTZ, assicurarsi di aver impostato correttamente il protocollo PTZ. (Si prega di andare a Setup-> Sistema-> PTZ per impostare.).

Qui è possibile visualizzare i tasti di direzione, velocità, zoom, messa a fuoco, pulsante iris.

- Direzione PTZ: supporta otto direzioni: sinistra / destra / su / giù / in alto a sinistra / in alto a destra / in basso a sinistra / in basso a destra / posizionamento rapido.
- Velocità: Serve per impostare in modo crescente la velocità di movimento.

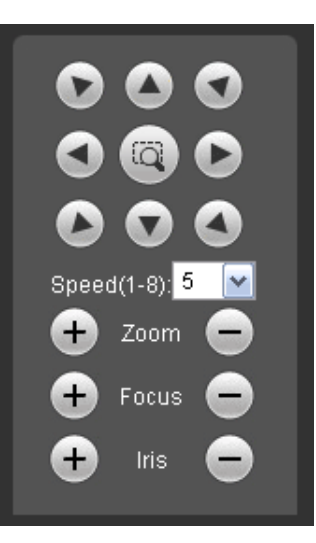

## **1.8 PTZ Setup/Menu**

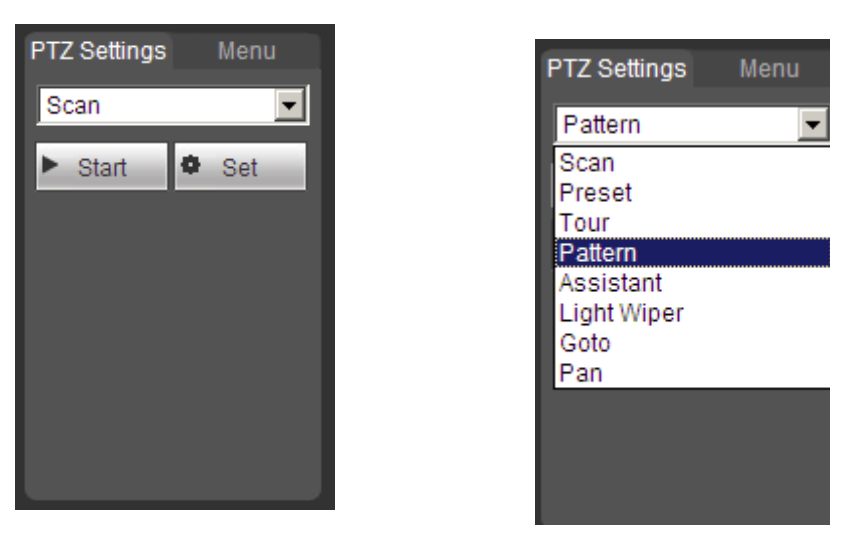

Fare clic sul pulsante PTZ.Qui è possibile selezionare la scansione, preset, tour, funzione di assistente e ecc.

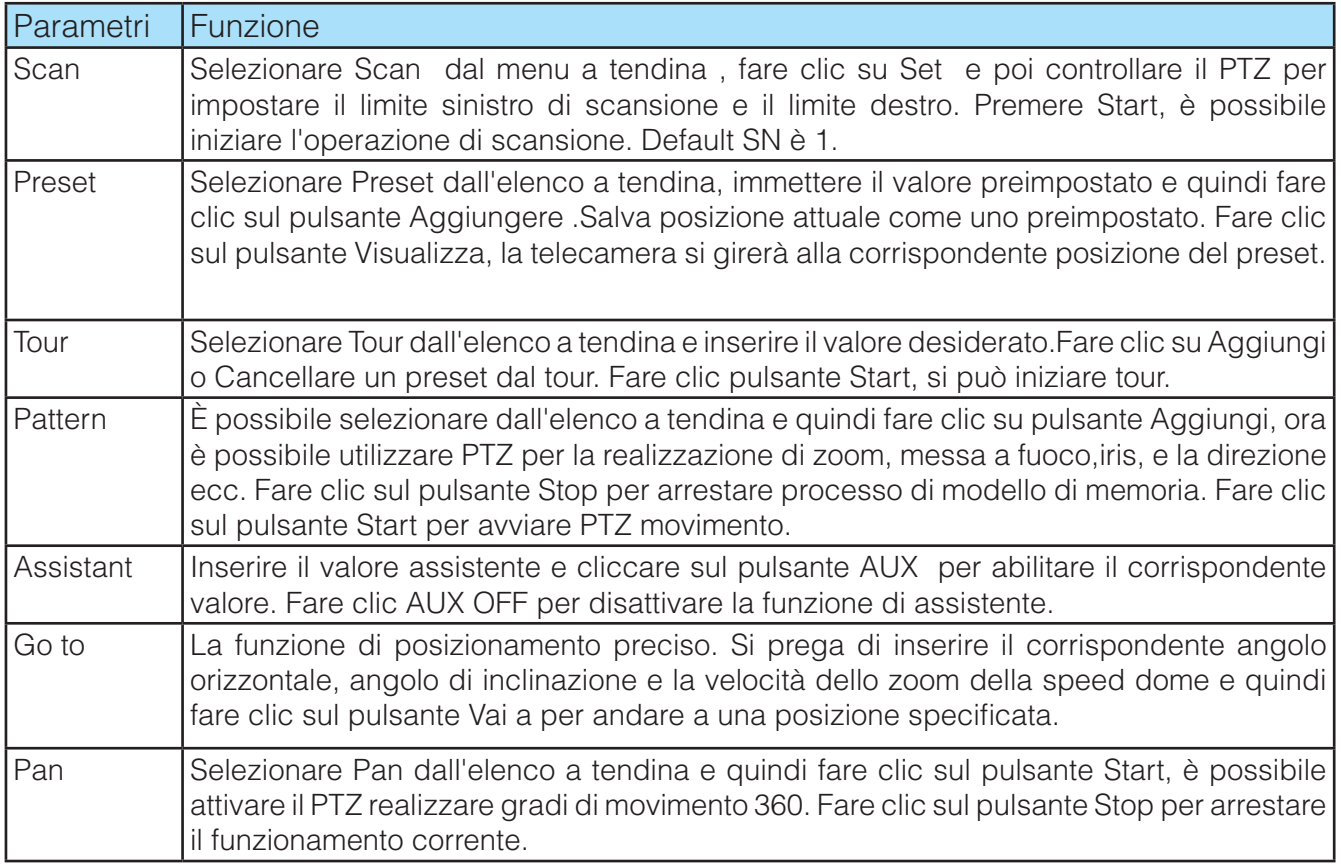

## **2 PLAYBACK**

## **2.1 Playback Interfaccia**

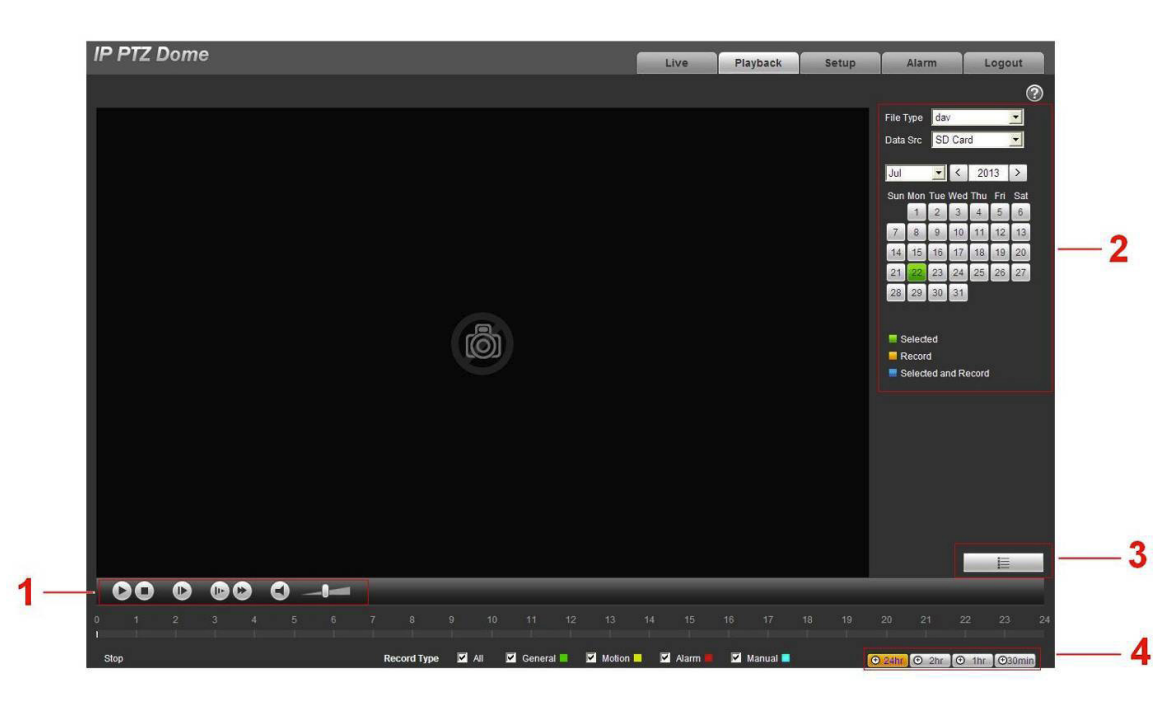

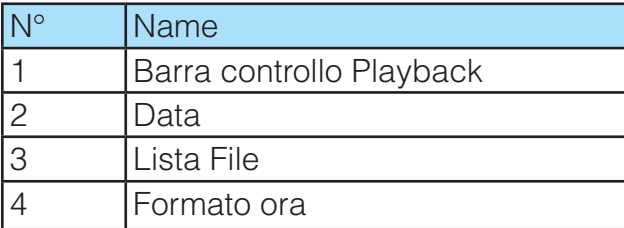

## **2.2 Barra controllo Playback**

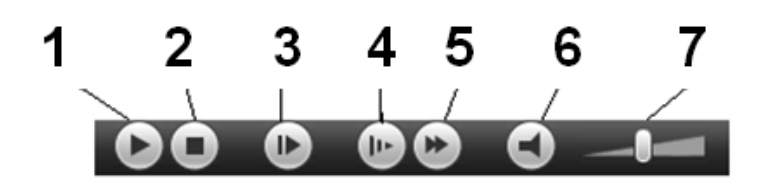

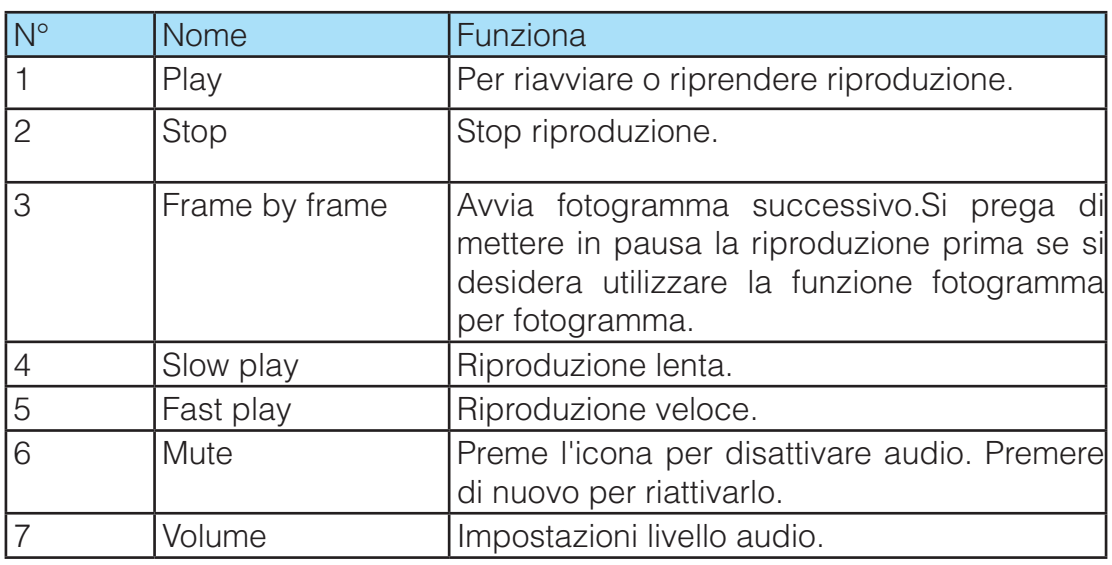

## **2.3 Data**

I colori nell'interfaccia hanno diversi significati:

- Verde: data selezionata attuale .
- Giallo: data con presenza di registrazioni.
- Blu: data con registrazione selezionata dall'utente.

## **2.4 Lista File**

Fare clic sul pulsante  $\Box$   $\equiv$   $\Box$ , si può andare al file di interfaccia lista. Fare doppio clic su un file di registrazione per iniziare la riproduzione, allo stesso tempo, è possibile visualizzare le dimensioni del file, il file orario di inizio e l'ora di fine del file. I colori qui ha diverse funzioni:

- Green: registrazione normale.
- Yellow: registrazione Motion detect.
- Red: registrazione allarme.
- Blue: registrazione manuale.

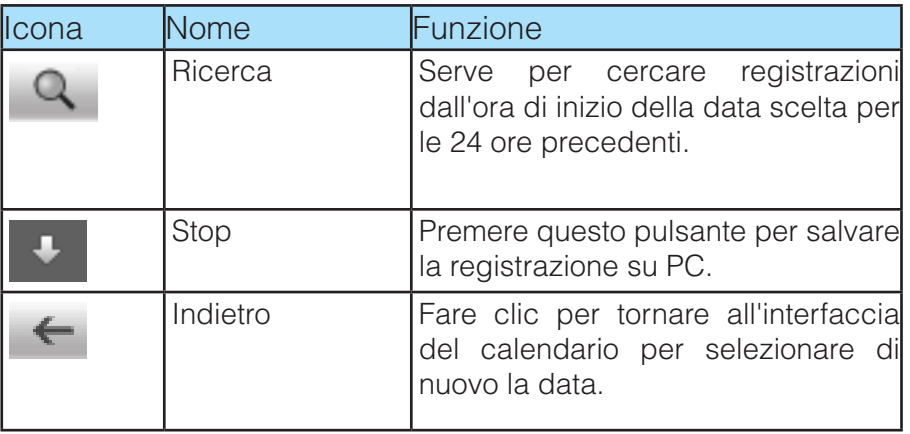

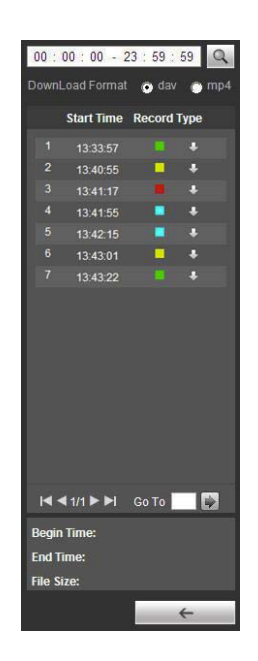

## **2.5 Formato ora**

È possibile fare riferimento al seguente scheda per informazioni dettagliate.

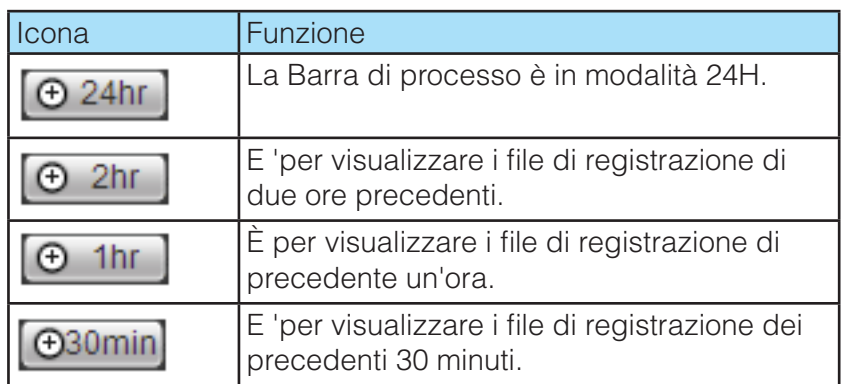

## **3 Setup**

## **3.1 Camera**

#### **3.1.1 Video**

#### **3.1.1.1 Video bit stream**

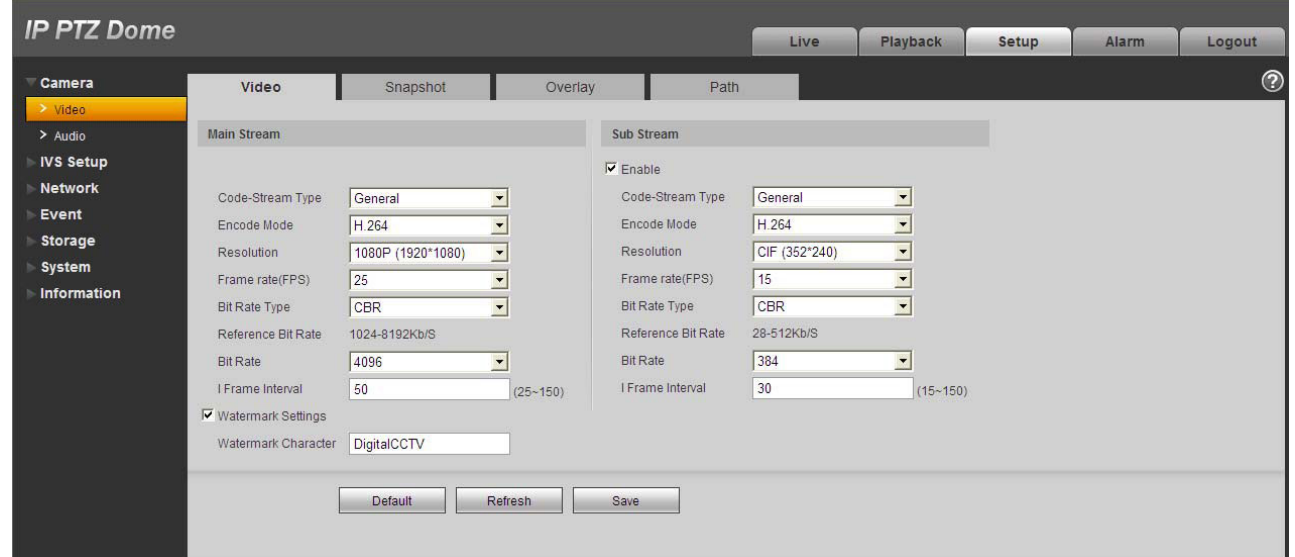

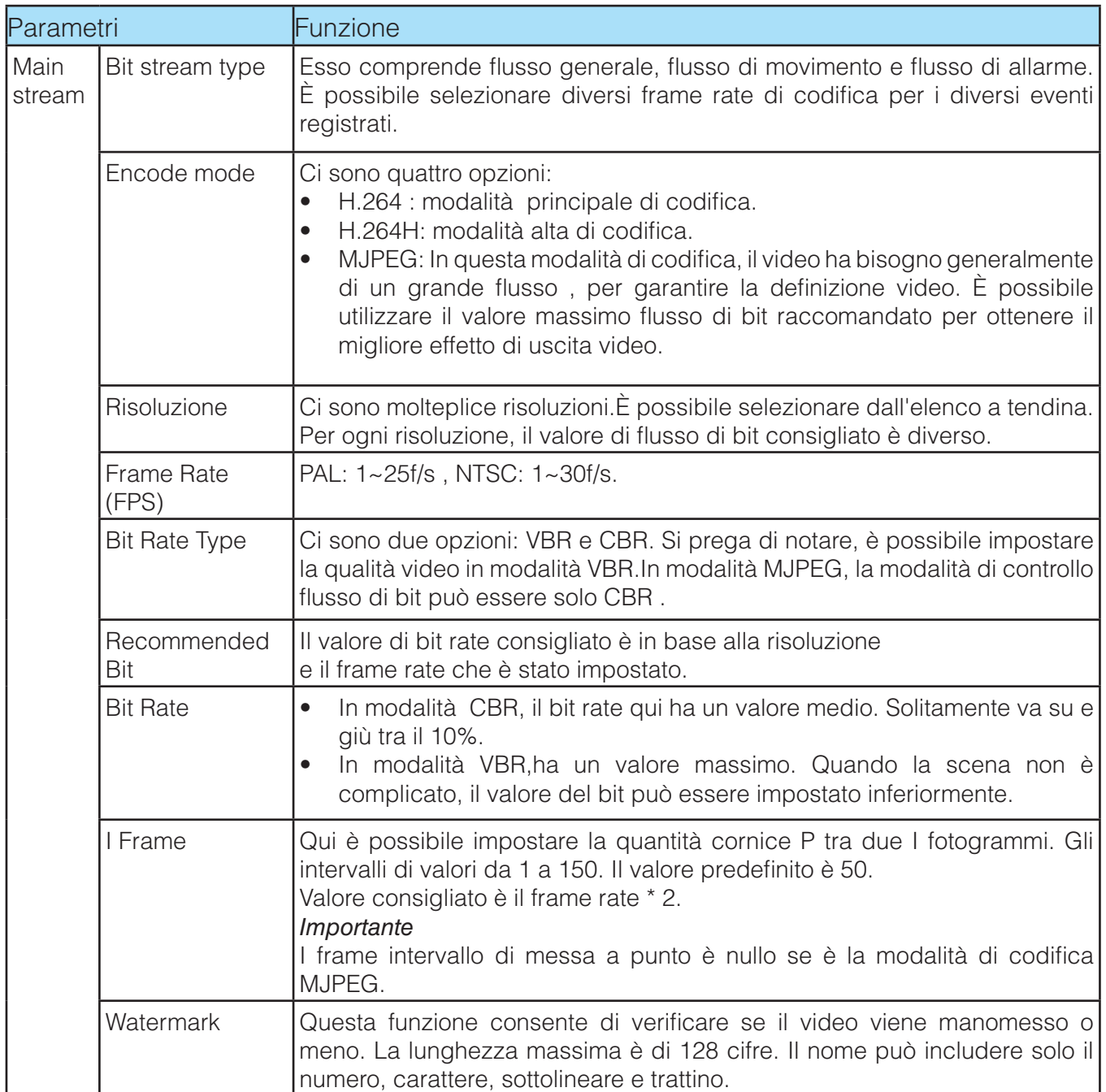

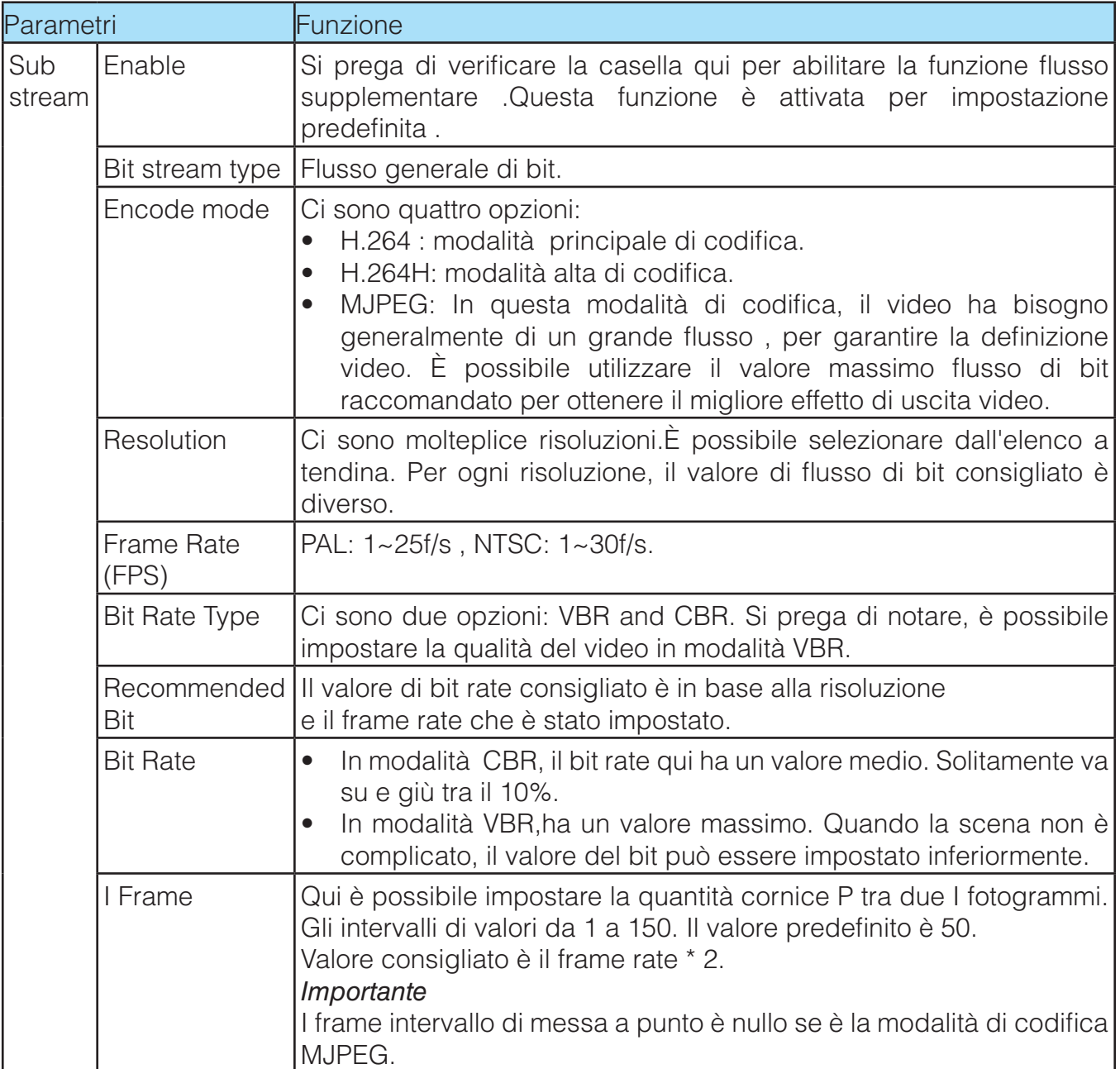

## **3.1.1.2 Snapshot**

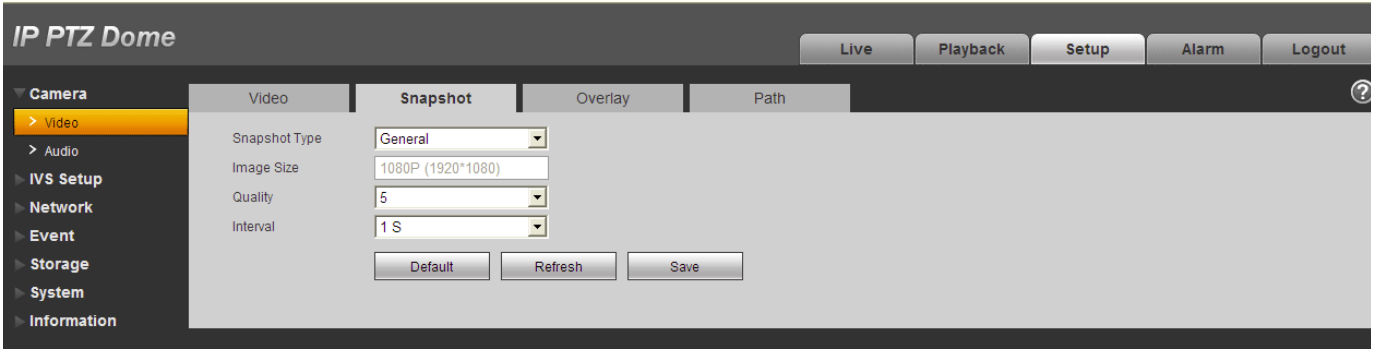

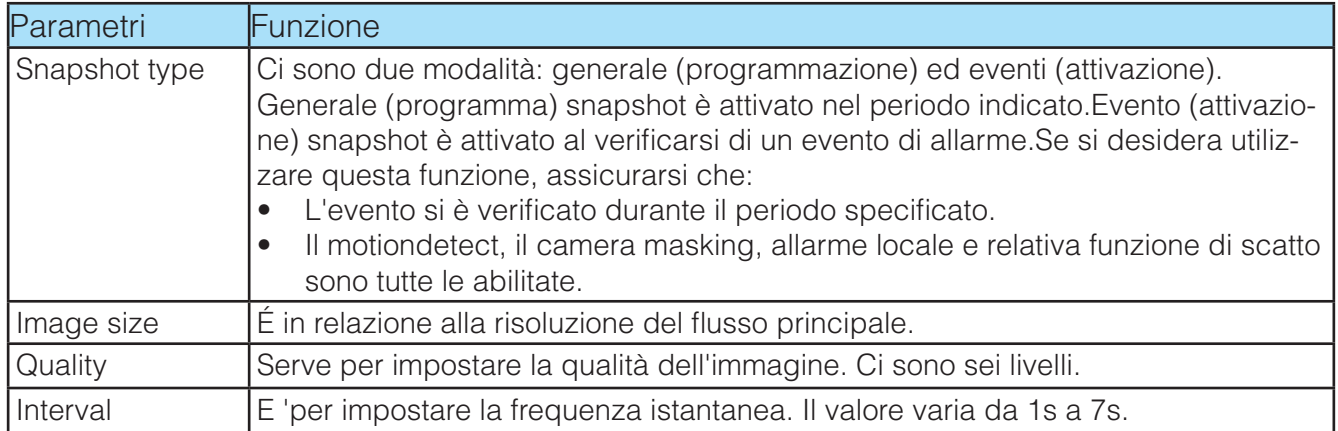

#### **3.1.1.3 Video Overlay**

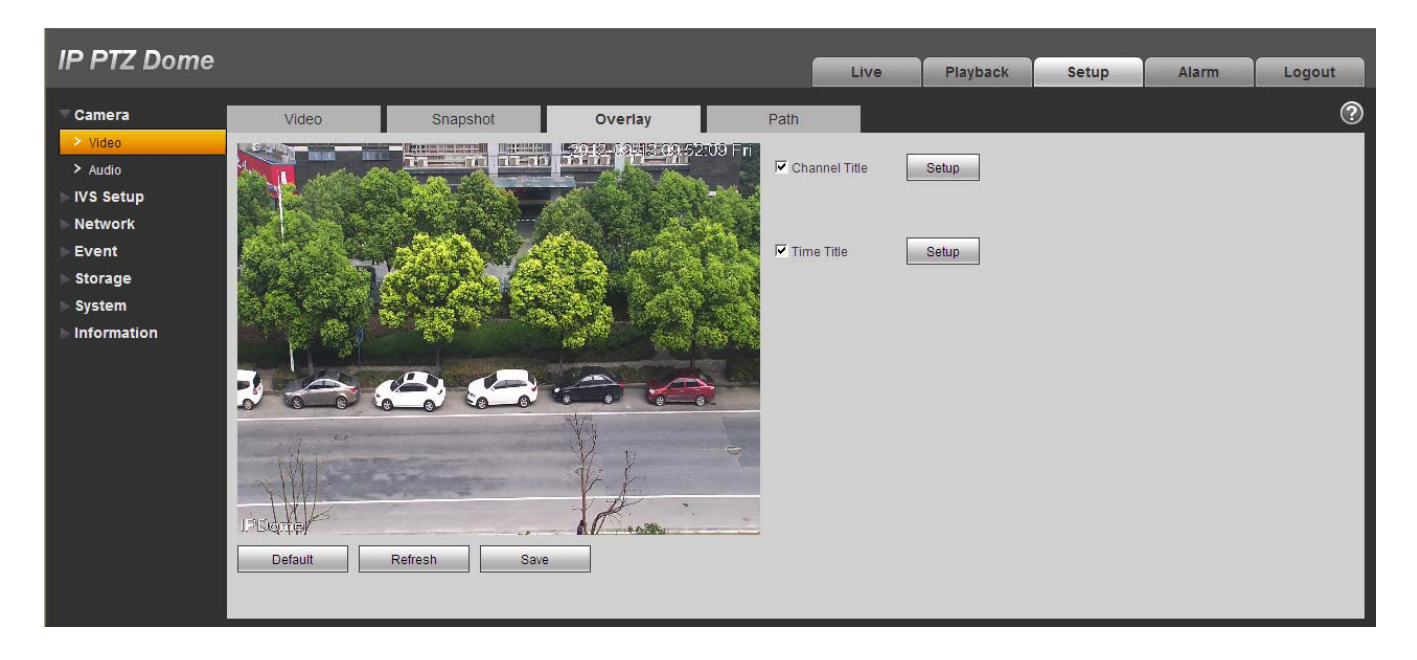

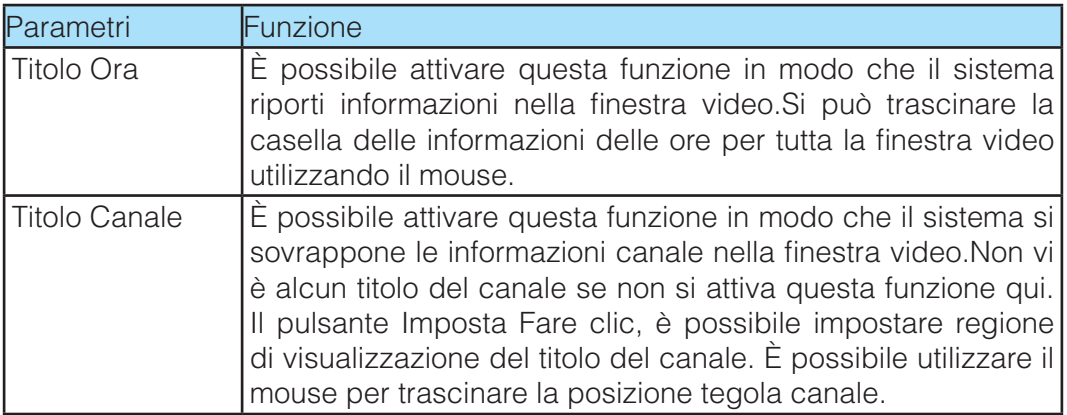

#### **3.1.1.4 Path**

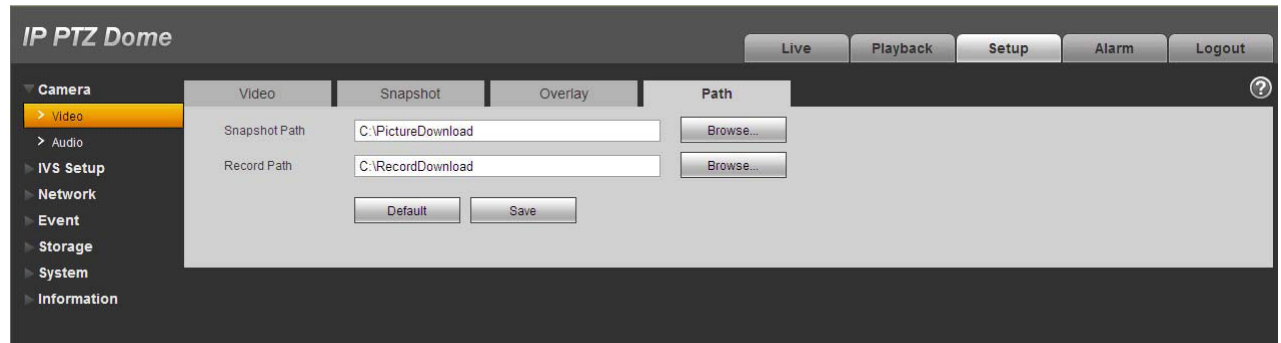

Qui è possibile impostare un percorso salvato di un'immagine a scatto(nell'interfaccia di anteprima) e il percorso di archiviazione di registrazione (nell'interfaccia di anteprima).Il salvataggio delle immagine di default è in C: \ PictureDownload e la configurazione di default del file record è C: \ RecordDownload. Si prega di fare clic sul pulsante Salva per salvare le impostazioni correnti.

#### **3.1.2 Audio**

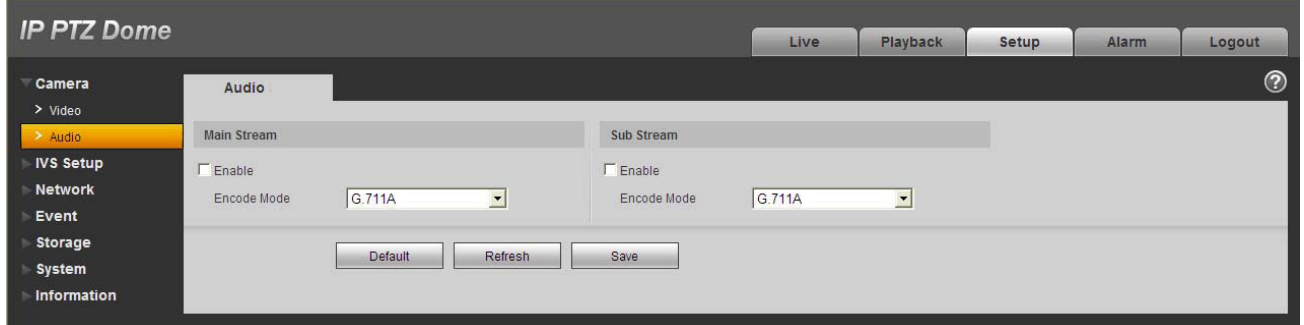

#### *IMPORTANTE:*

*Si prega di assicurarsi di aver abilitato la funzione video, altrimenti non è possibile attivare l'audio funzione.*

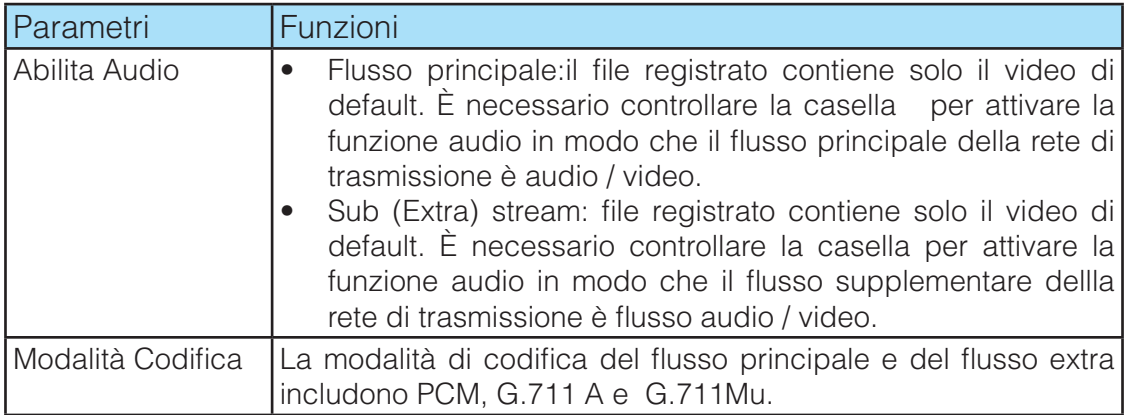

## **3.2 IVS**

## **3.2.1 Global Setup**

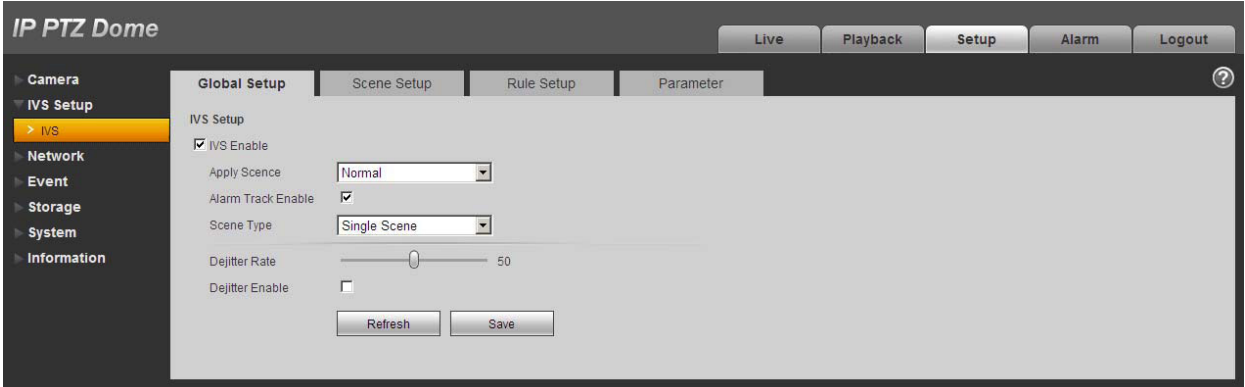

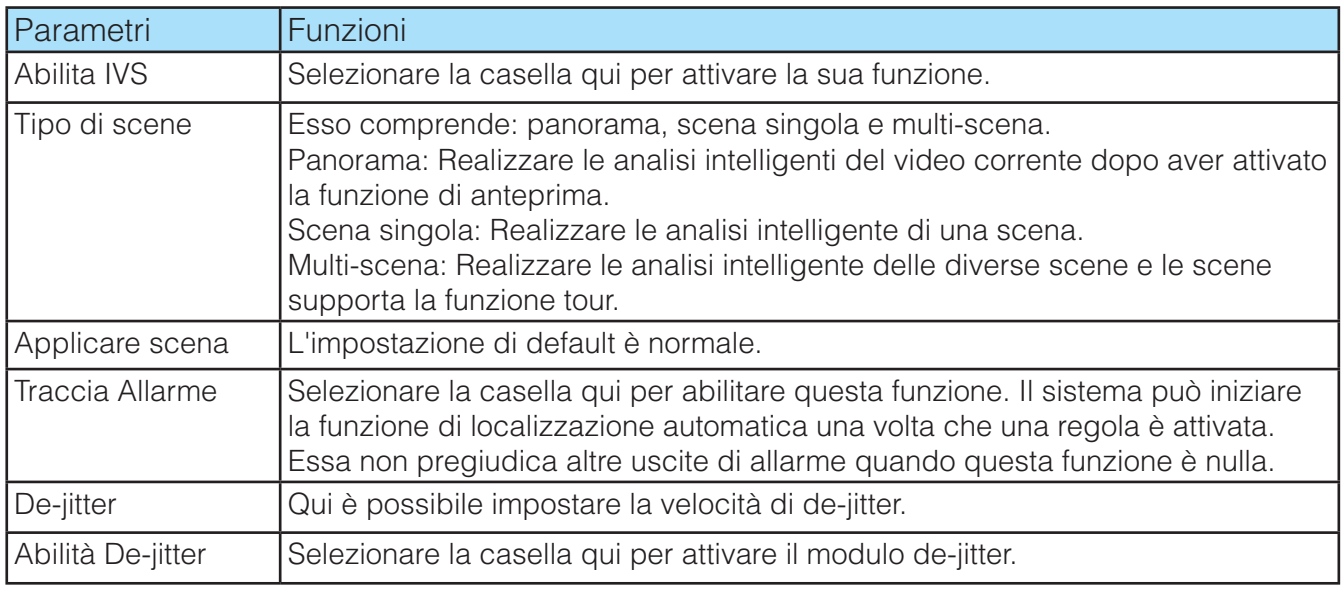

## **3.2.2 Scene Setup**

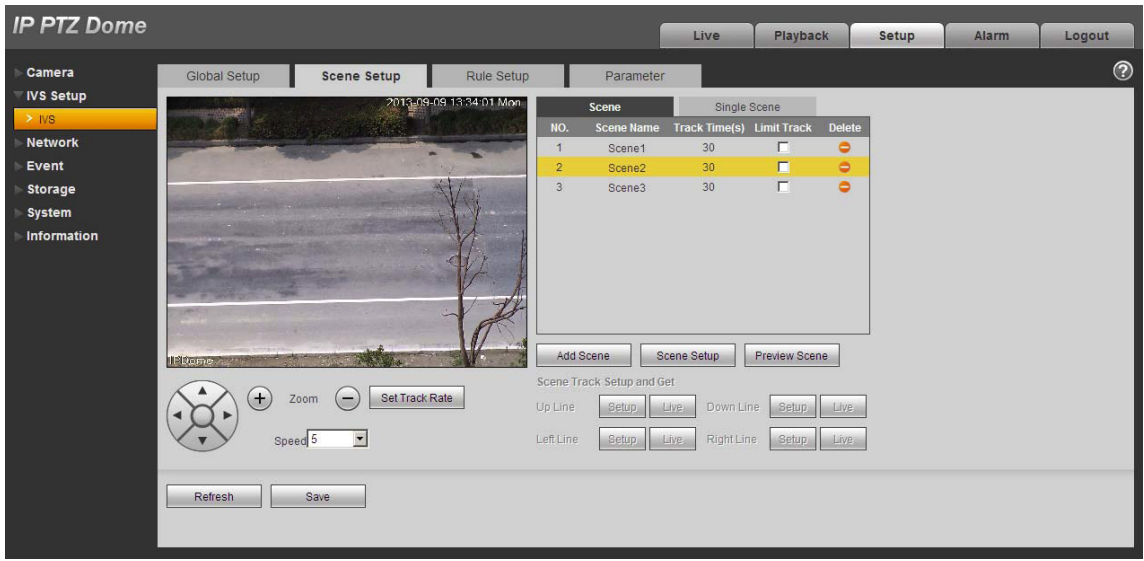

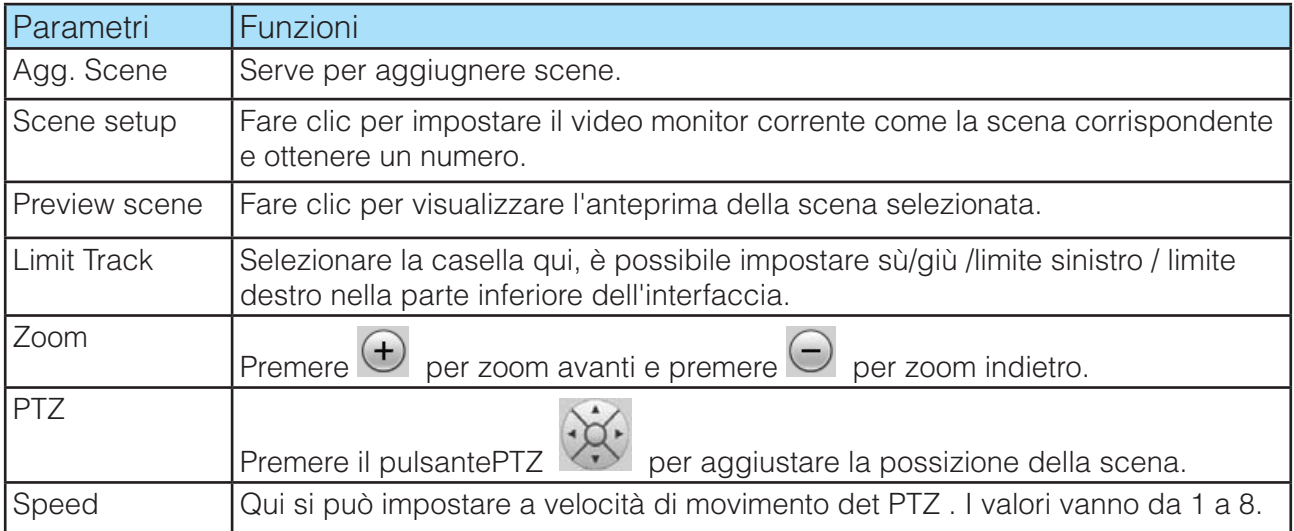

#### **3.2.2.1 Single Scene**

Selezionare la singola scena dalla lista , si può vedere l'interfaccia della singola scena come è mostrato qui sotto.Qui è possibile selezionare una voce dall'elenco N° per visualizzare una scena monitor.

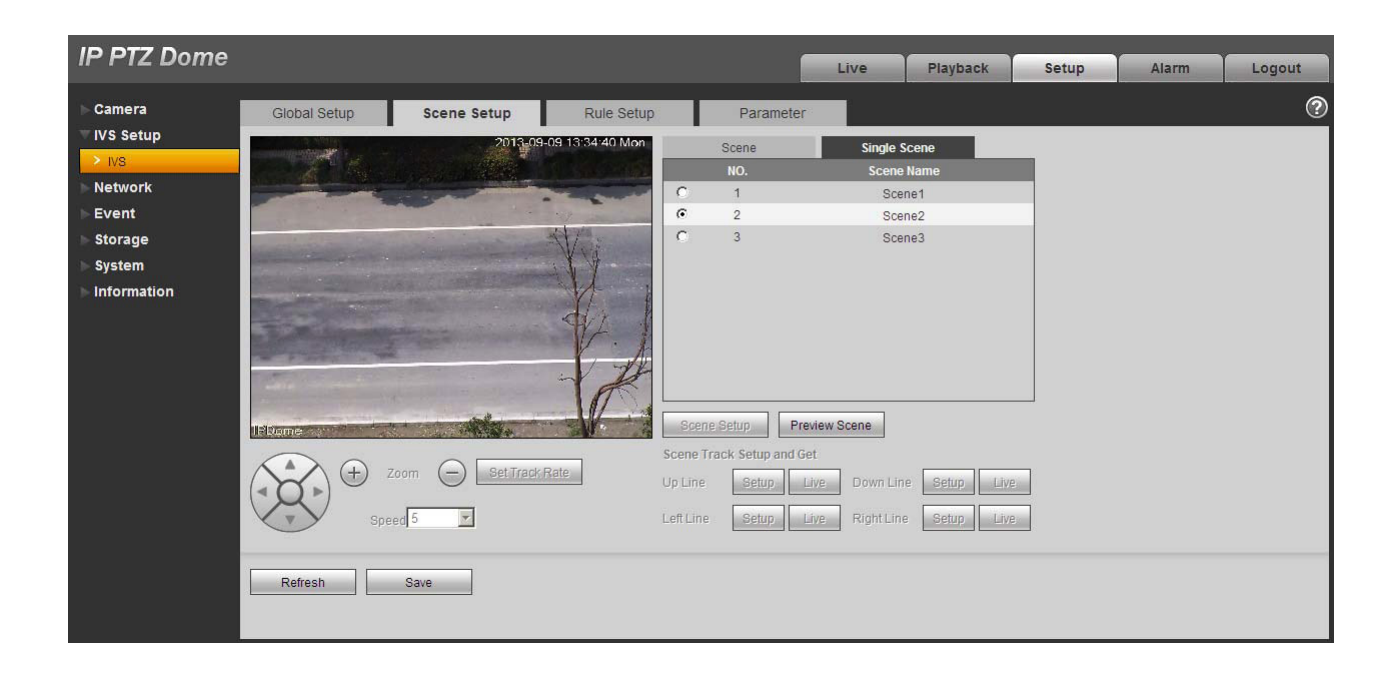

#### **3.2.2.2 Multi-scene**

Selezionare il Multiple-scena dalla lista tipo di scena.

Fare clic sul pulsante Aggiungi scena è possibile impostare il punto accompagnatore durante il processo di giro scena. Muovi il mouse per l'elenco dei nomi scena; è possibile selezionare diverse scene come un tour. Muovi il mouse per il tempo Stay, è possibile impostare rimanere periodo di tempo.

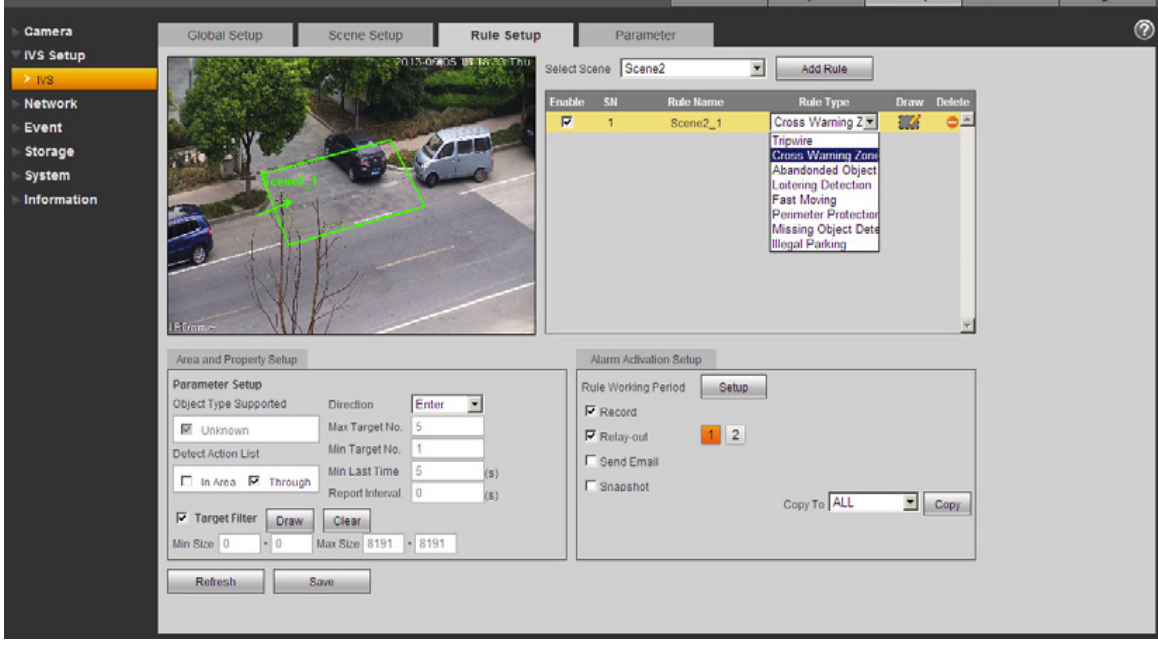

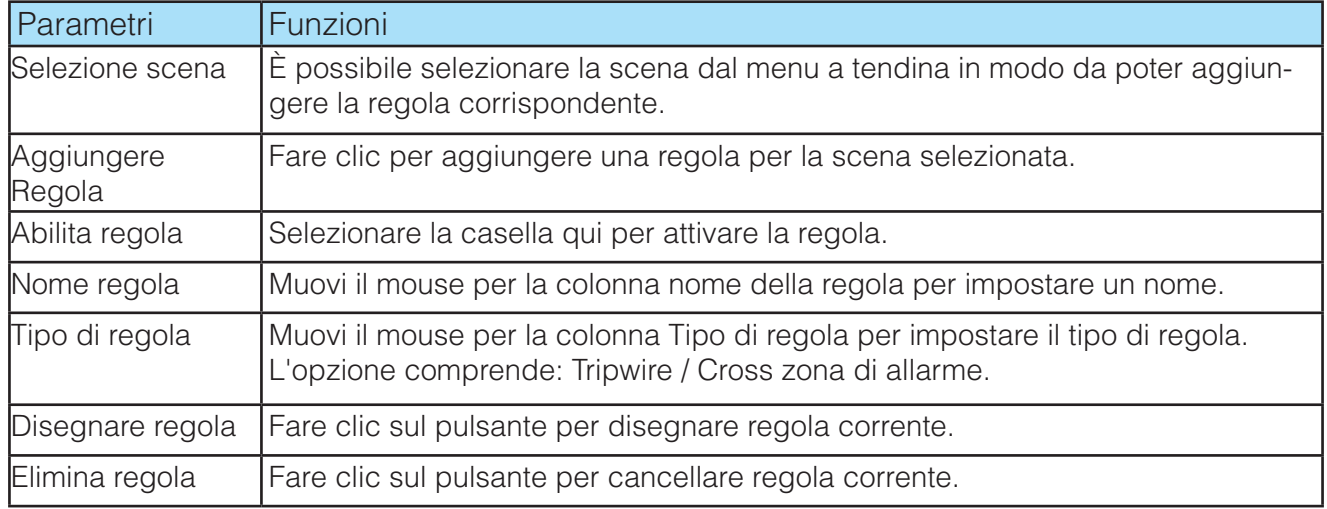

## **3.2.3.1 Tripwire**

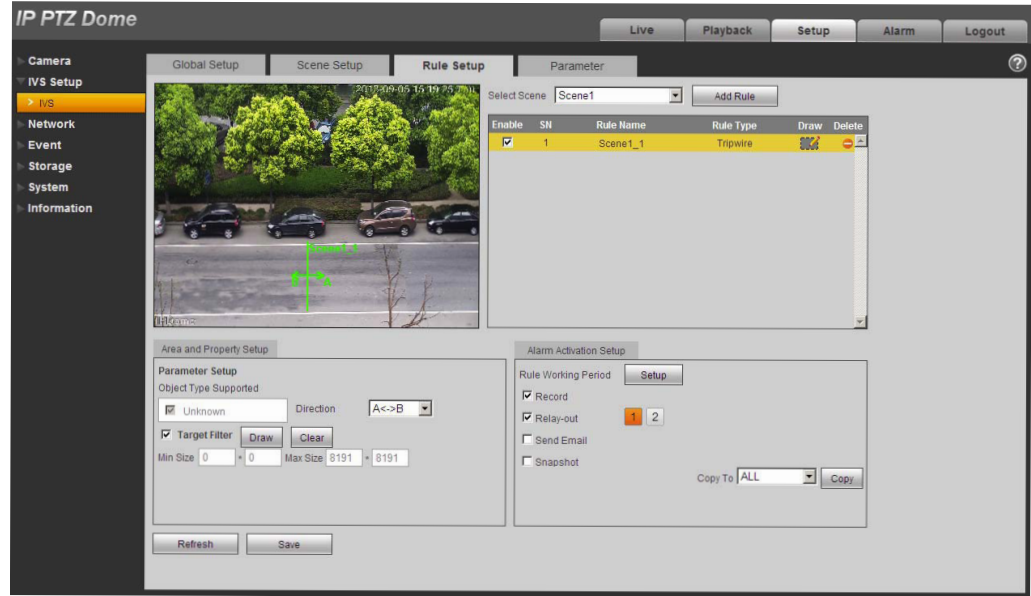

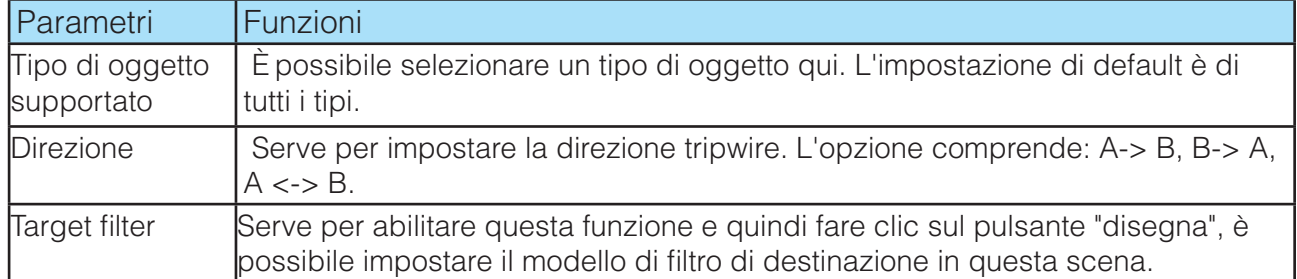

## **3.2.3.2 Cross Warning Zone**

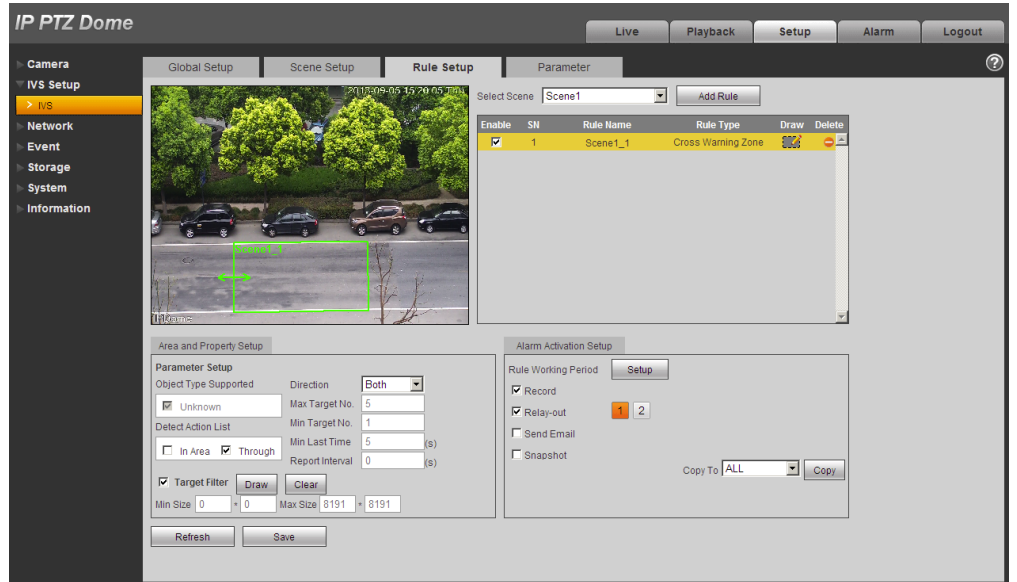

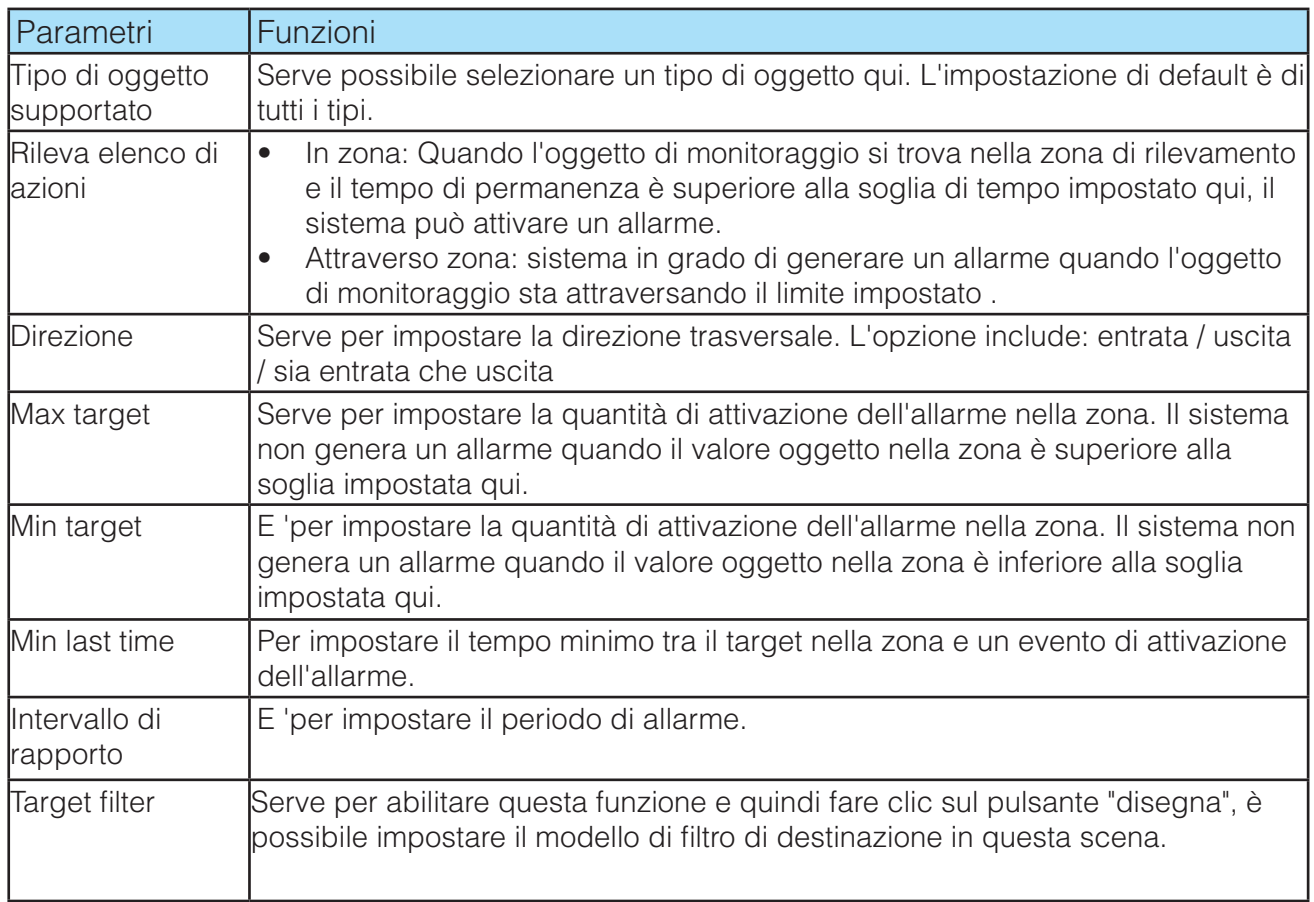

#### **3.2.3.3 Rilevamento oggetto abbandonato**

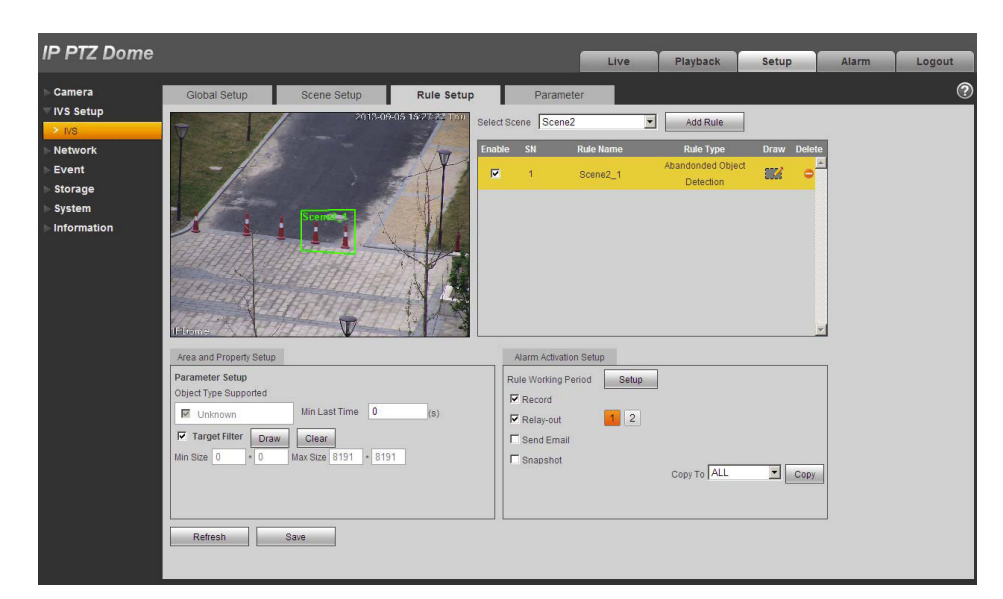

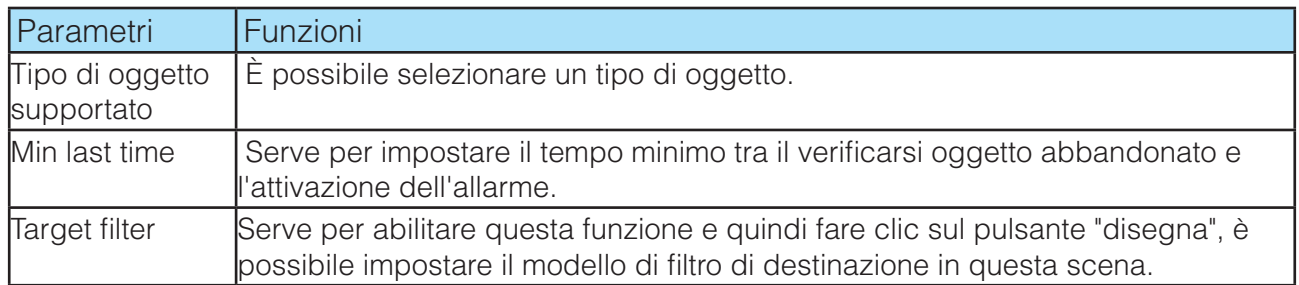

#### **3.2.3.4 Vagabondaggio**

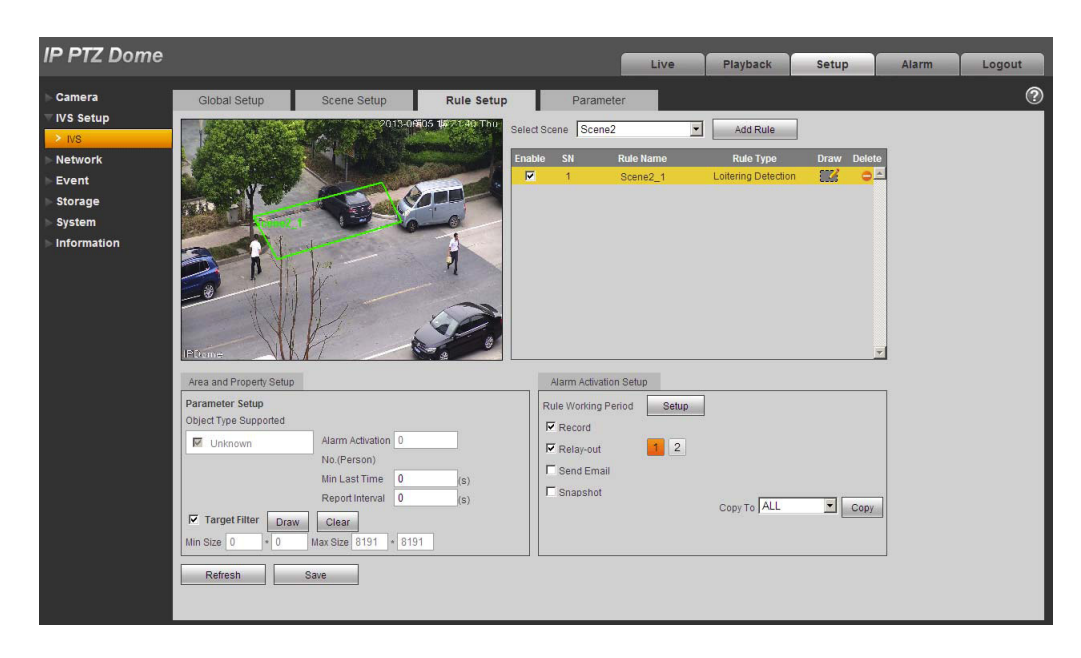

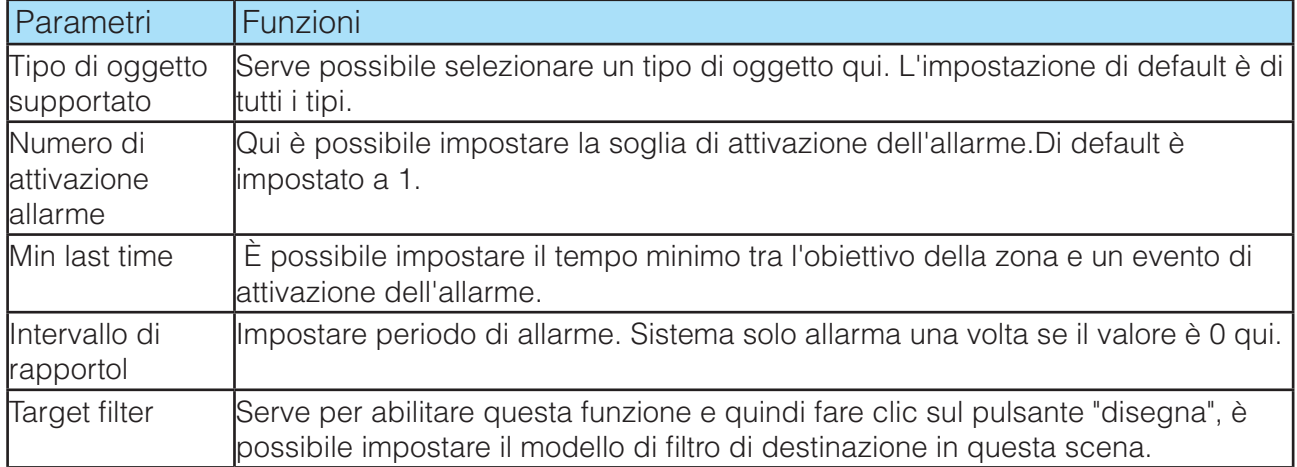

## **3.2.3.5 Fastl Moving**

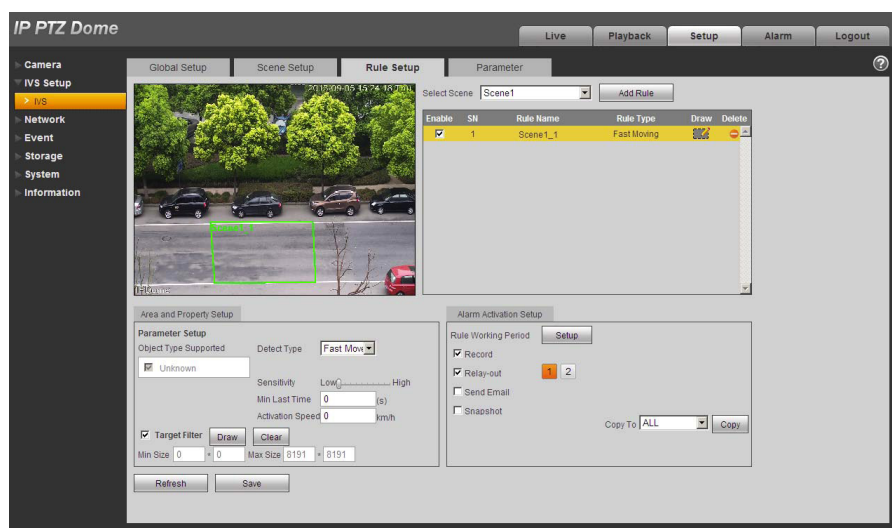

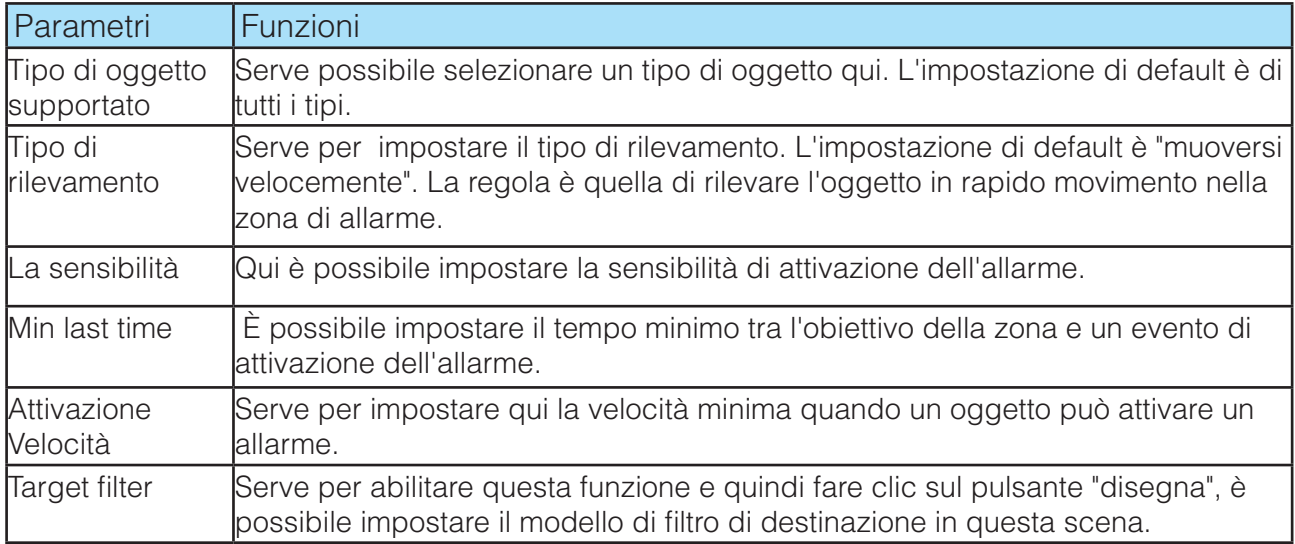

#### **3.2.3.6 Protezione Perimetrale**

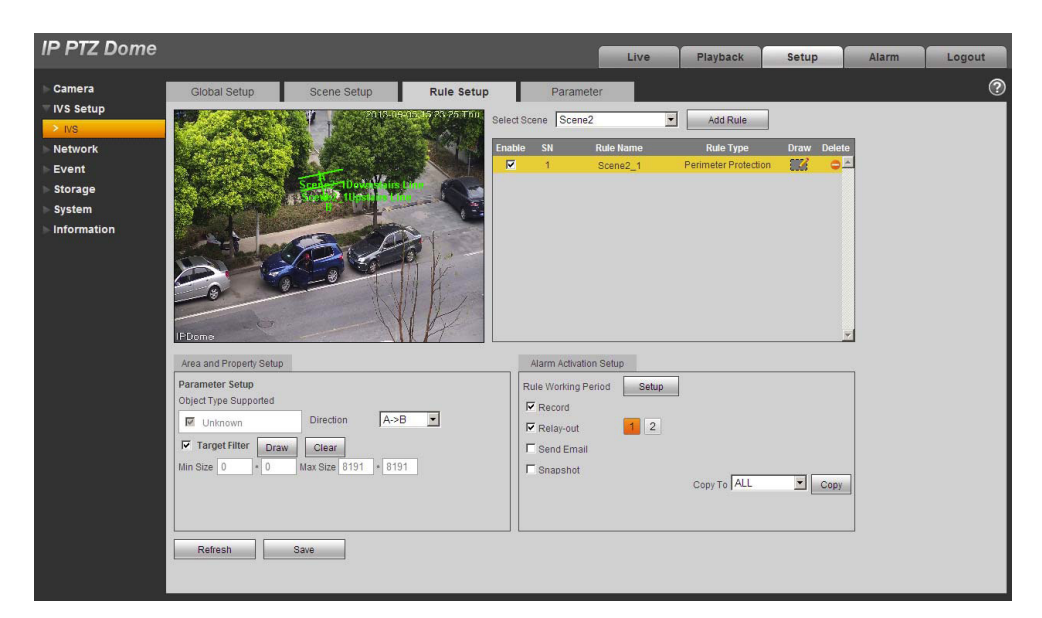

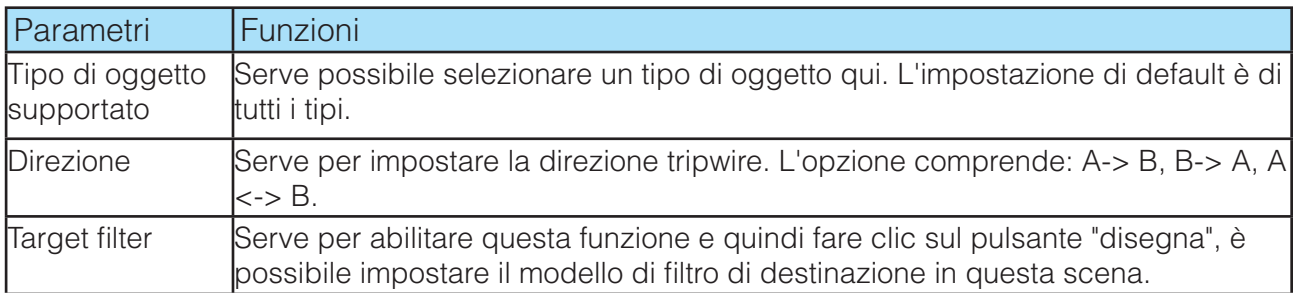

#### **3.2.3.7 Missing Object Detection**

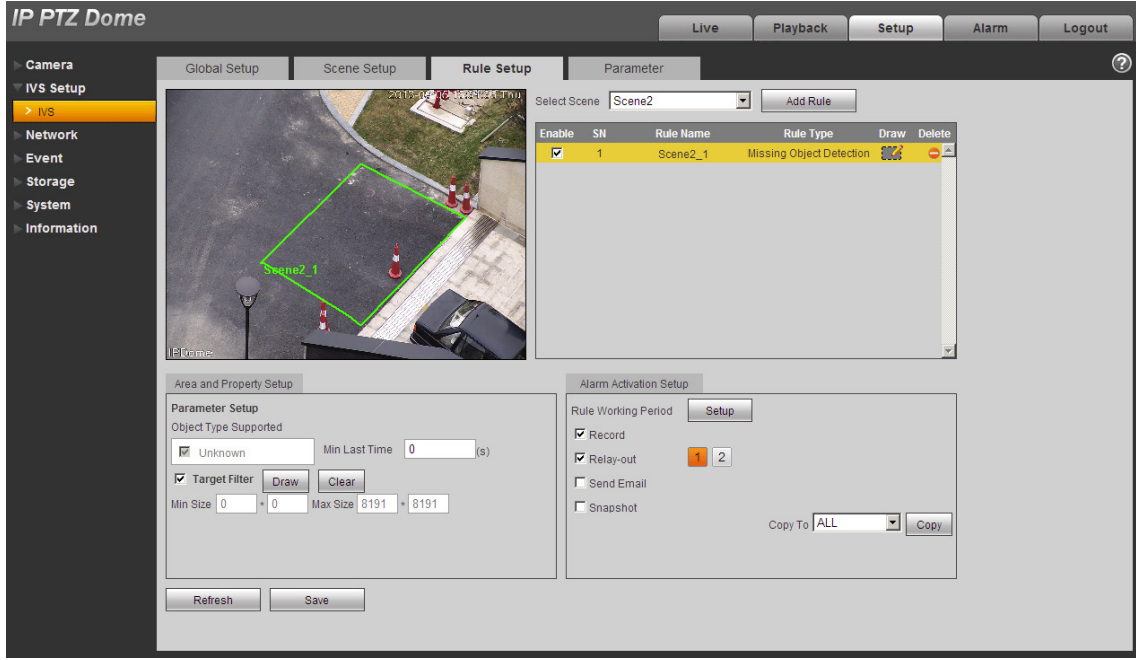

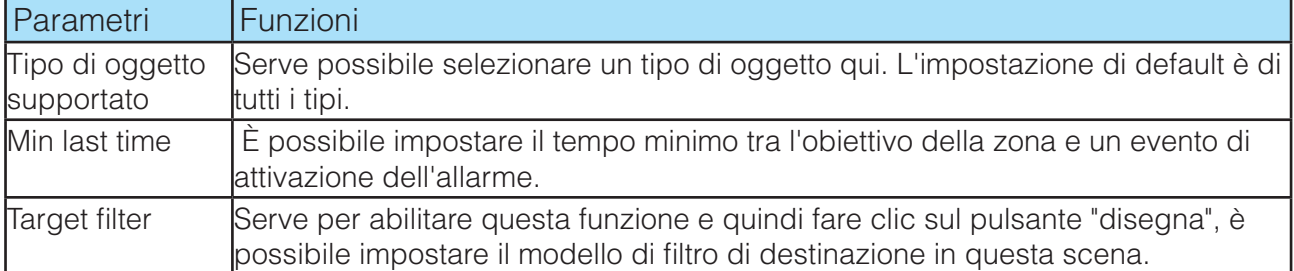

## **3.2.3.8 Illegal Parking**

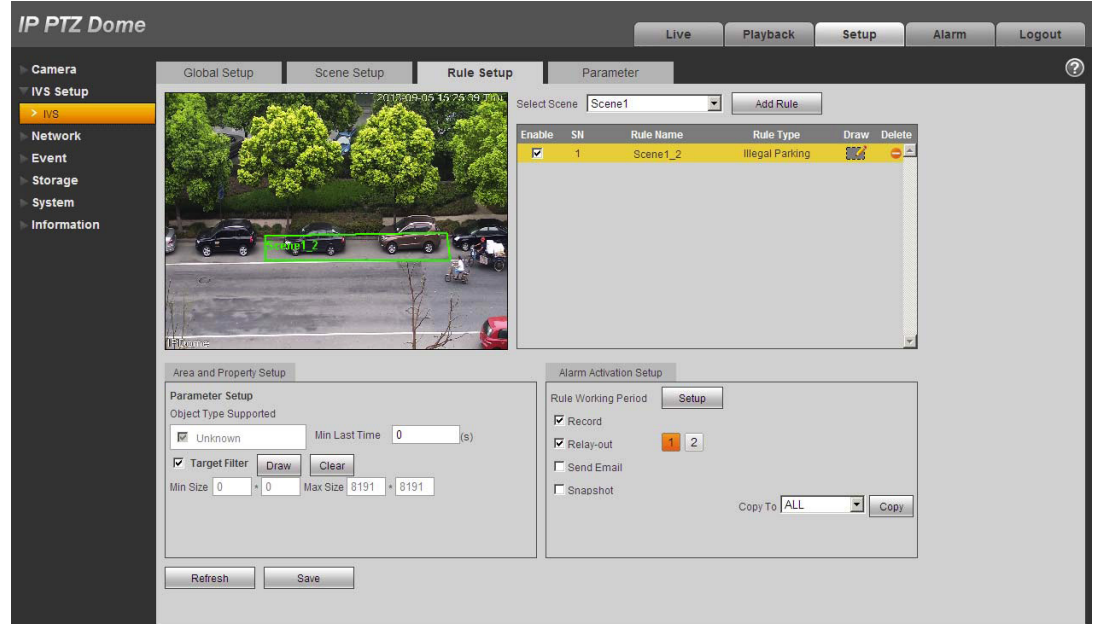

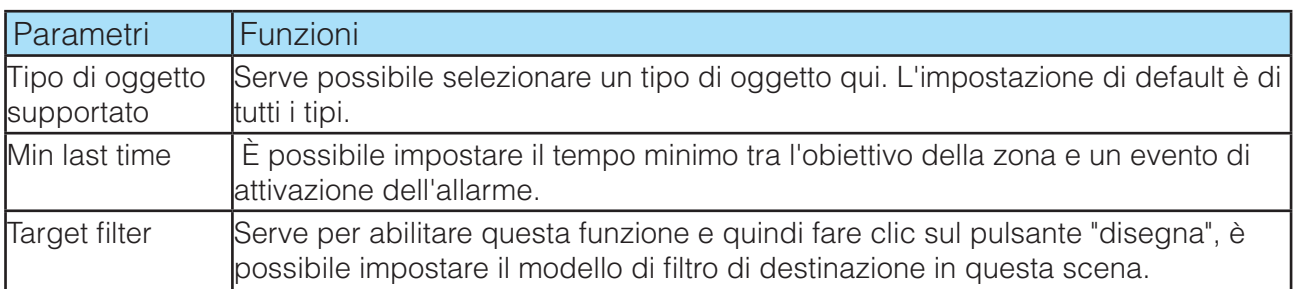

## **3.2.3.9 Impostazione di attivazione allarme**

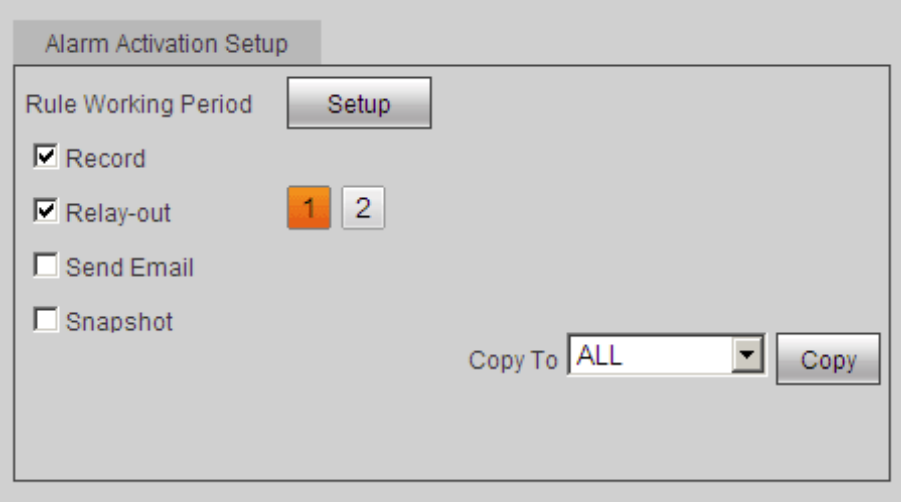

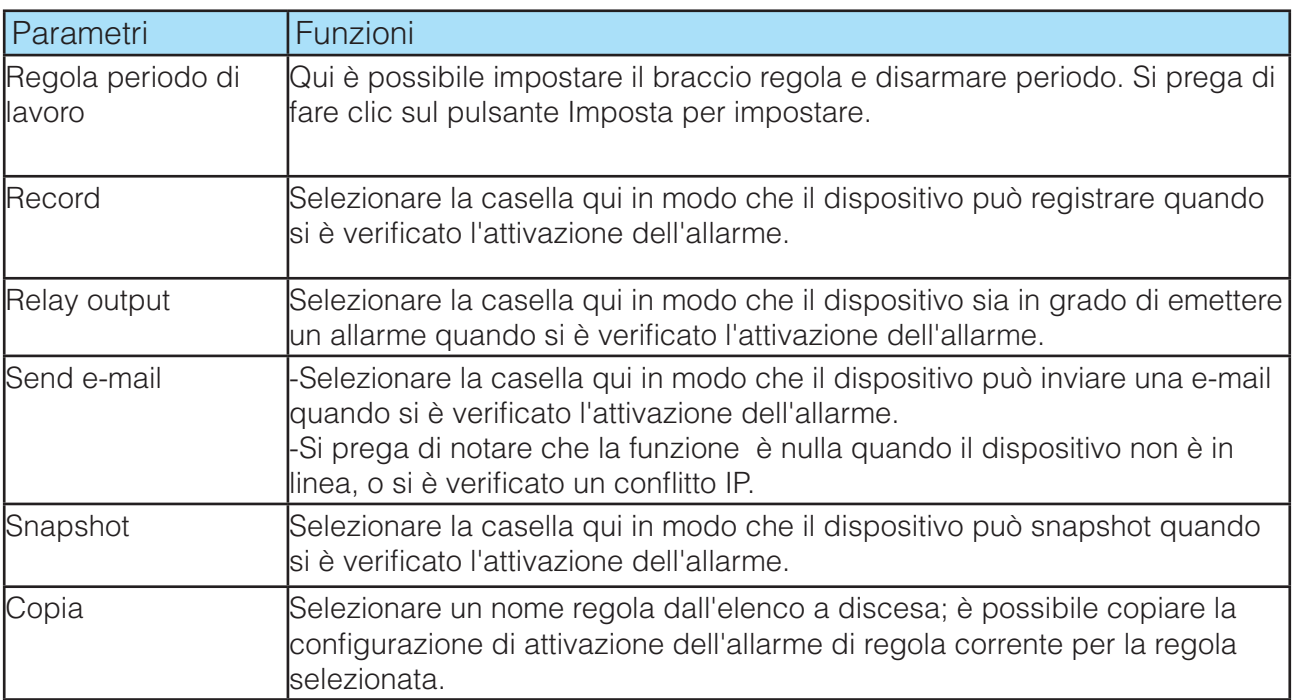

#### **3.2.4 Parametri**

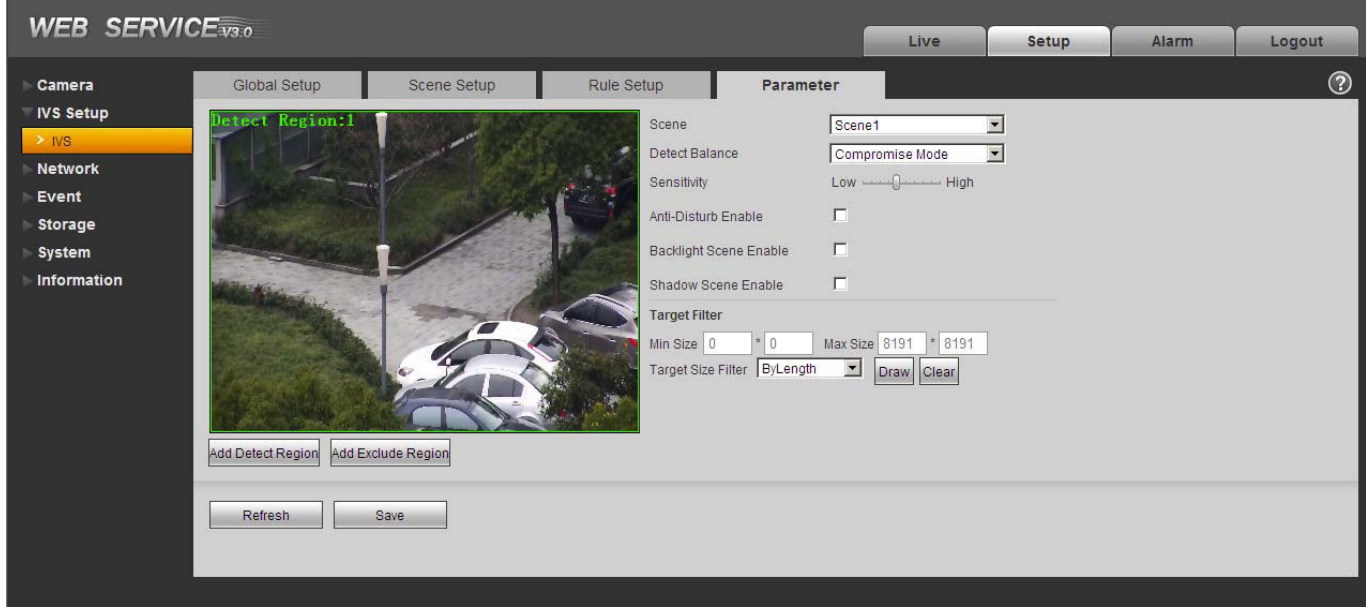

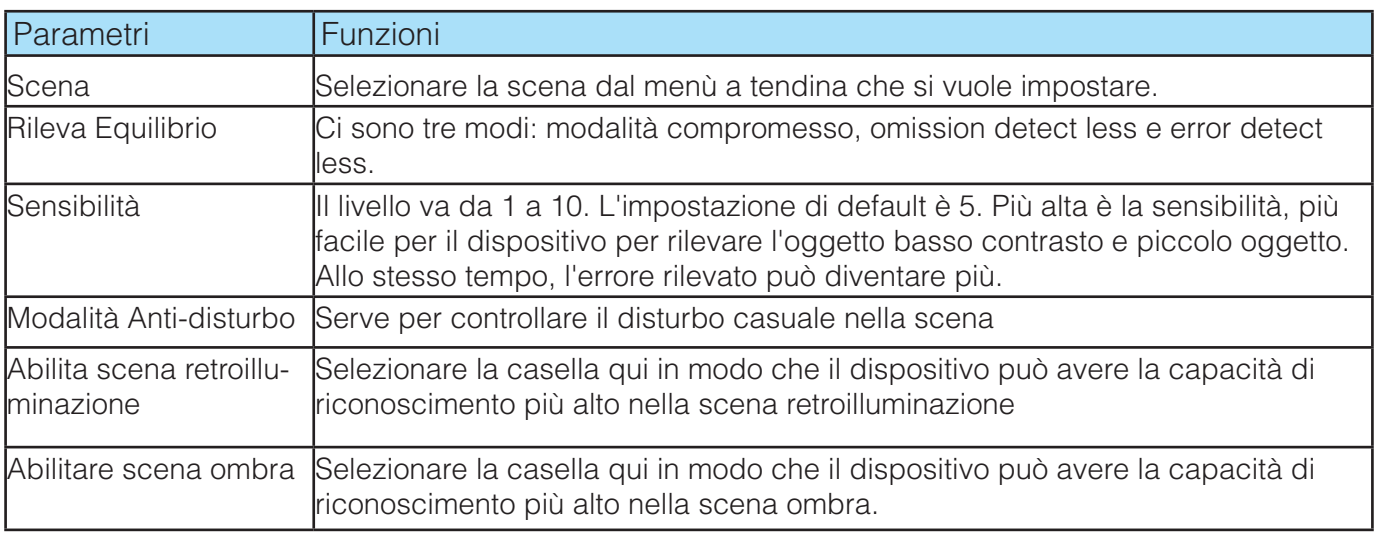

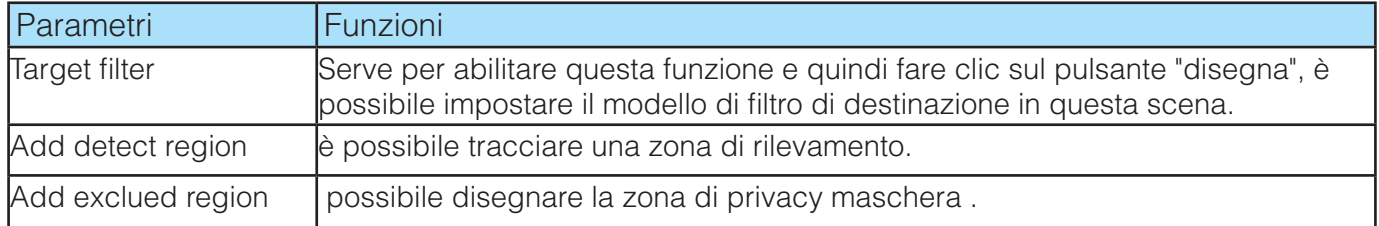

## **3.3 Network**

## **3.3.1 TCP/IP**

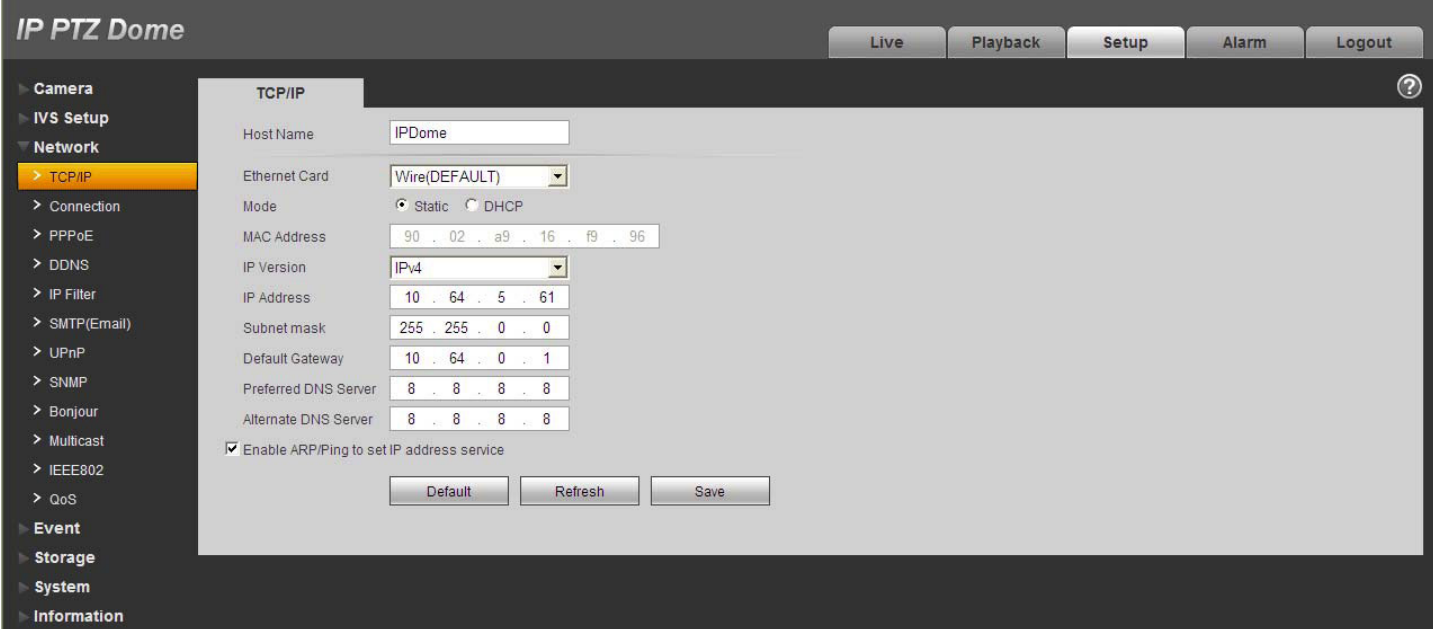

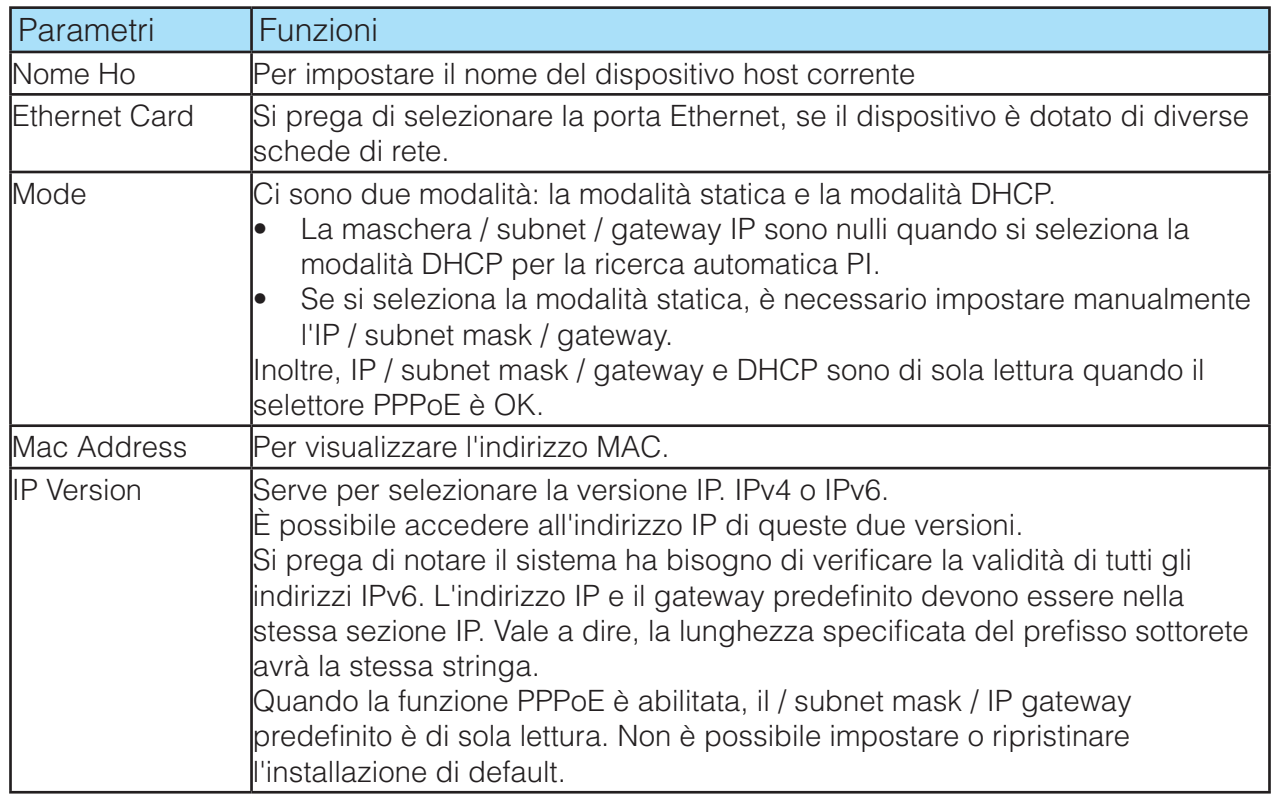

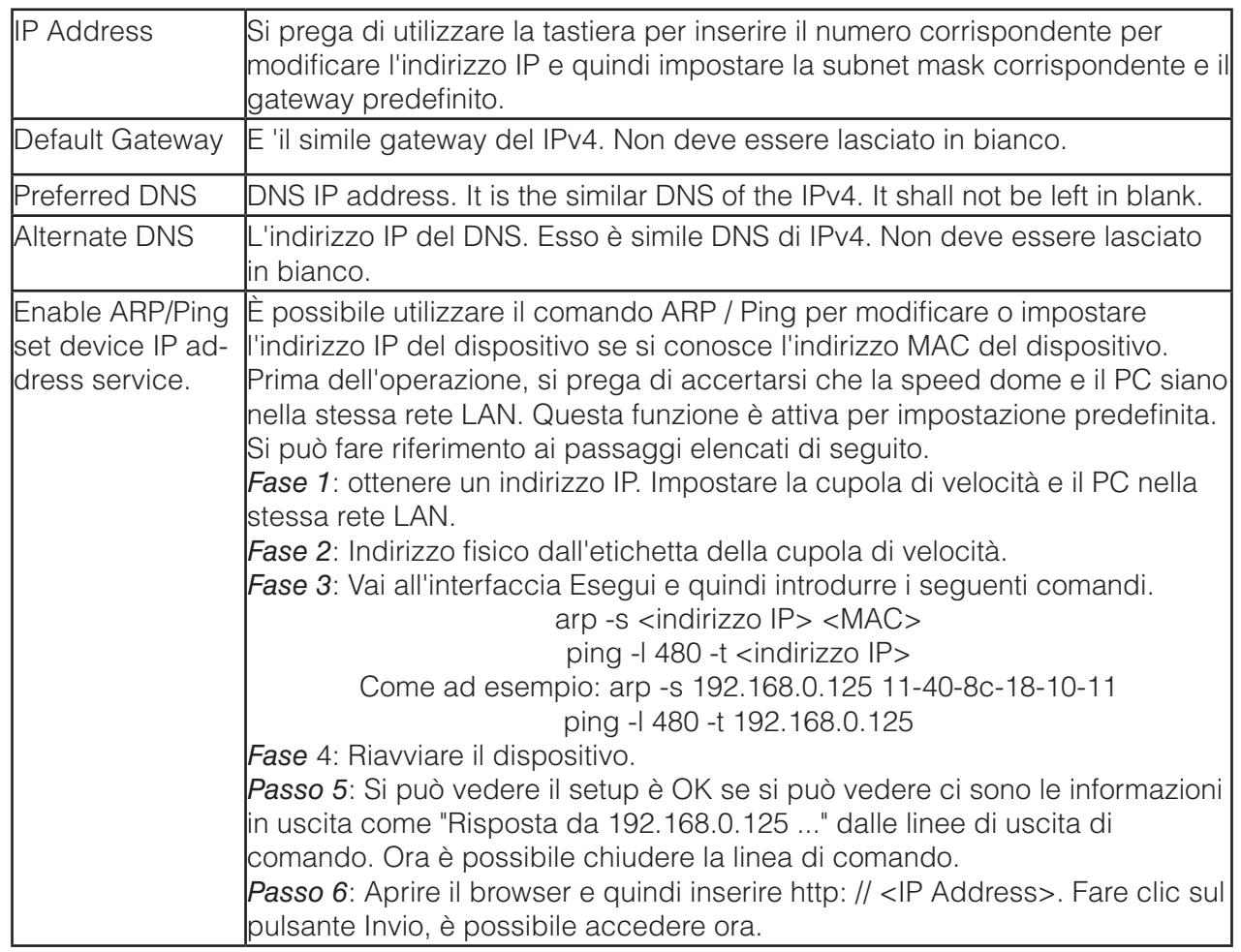

## **3.3.2 Connessione**

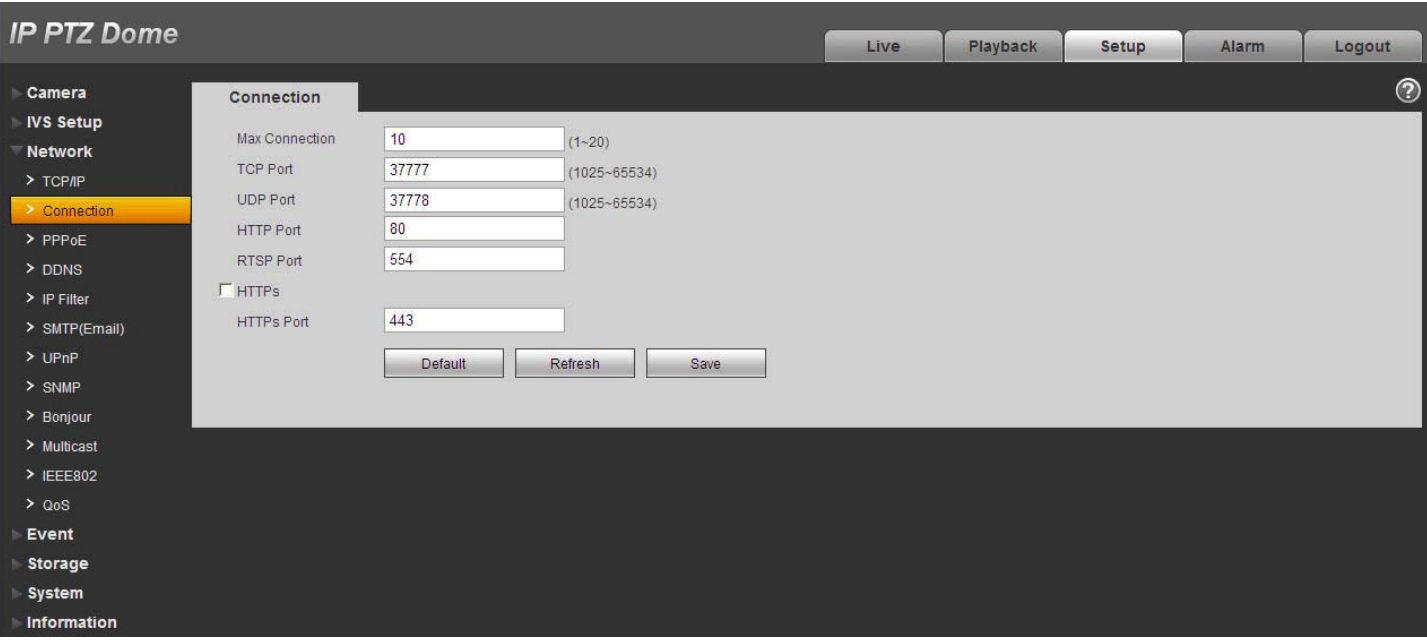

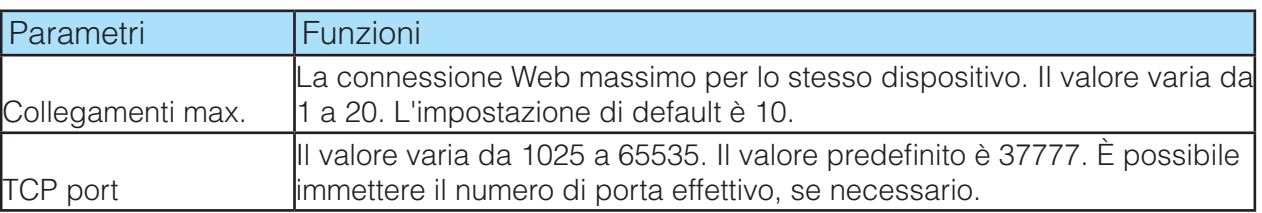

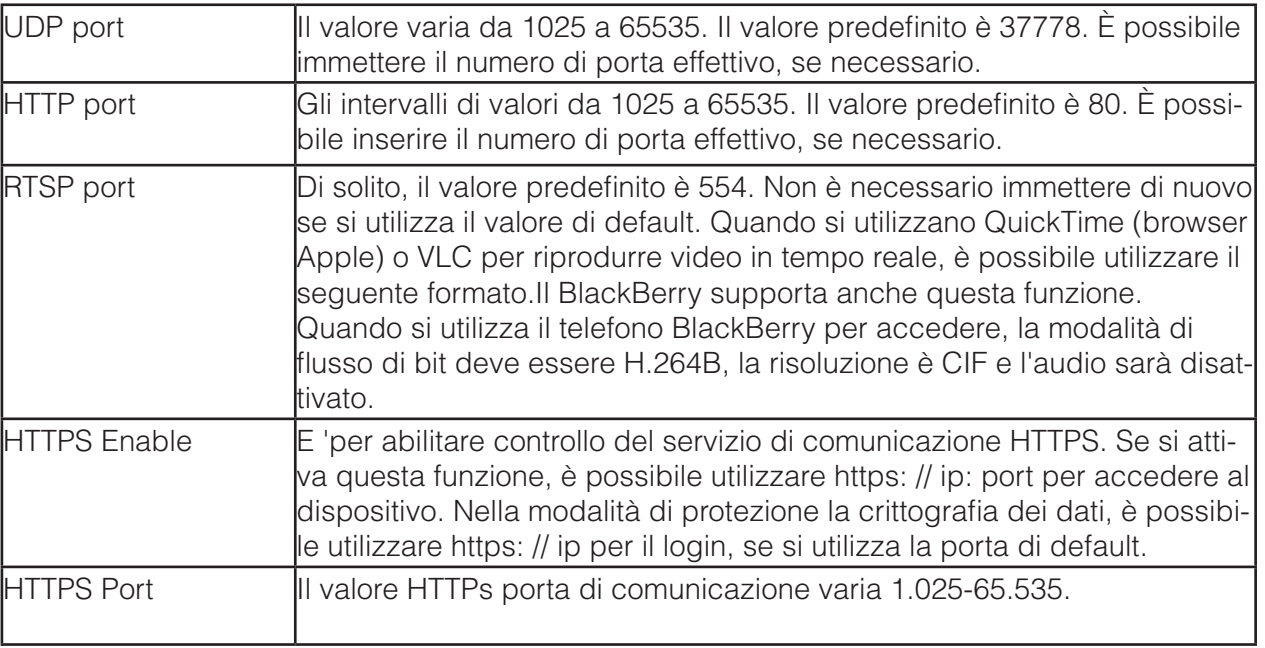

#### **Importante**

Il valore da 0 a 1024 (escluso il valore di default di HTTP / RTSP / HTTPS), 1900, 3800, 5000, 5050, 9999, 37776, 37.780-37.880, 39999 ed ecc sono il valore speciale porte e non sono aperti per l'utente di impostato.

#### **3.3.3 PPPoE**

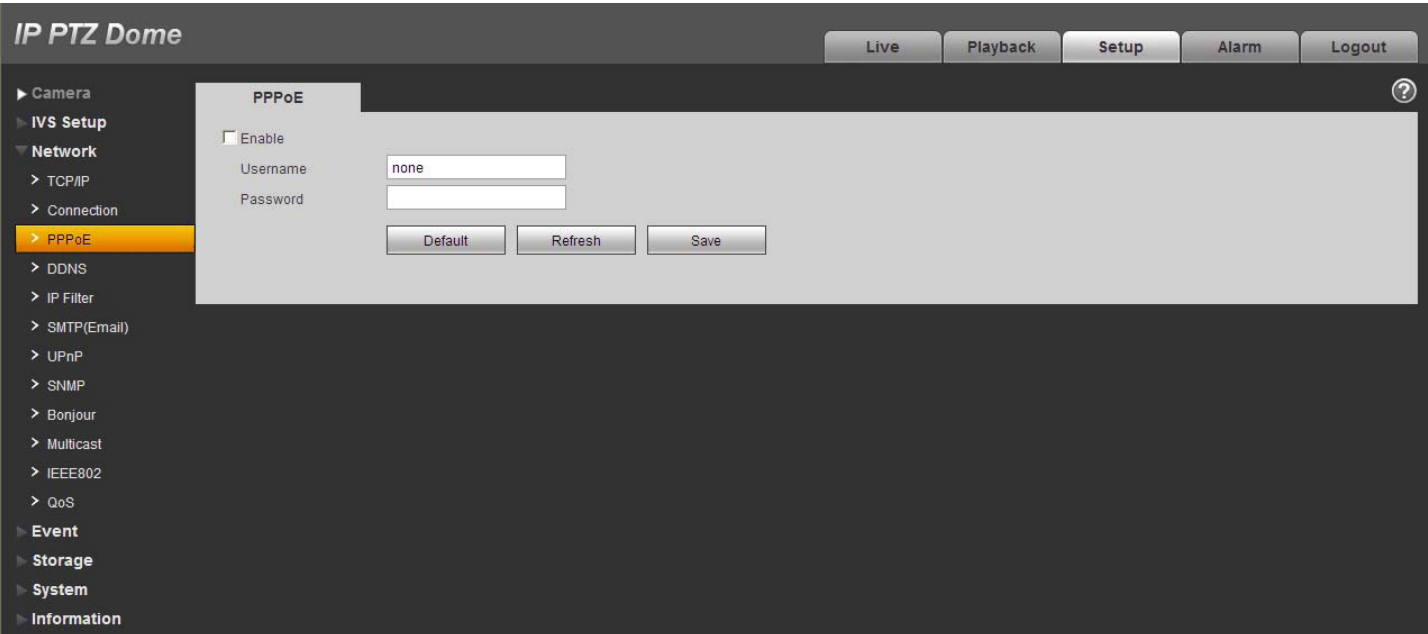

Inserire il nome utente e la password PPPoE che si ottiene dalla IPS (Internet Service Provider) e abilitare la funzione PPPoE. Si prega di salvare le impostazioni correnti e quindi riavviare il dispositivo per ottenere la configurazione attivata.

Il dispositivo si connette a Internet tramite PPPoE dopo il riavvio. È possibile ottenere l'indirizzo IP nella WAN dalla colonna indirizzo IP.

Il PPPoE è impostato per connettersi a Internet. È possibile ottenere un account dal IPS (Internet Service Provider), si può impostare qui per comporre per l'interfaccia. Si può vedere l'indirizzo IP registrato nell'interfaccia se la configurazione è giusto.

*NOTA:* è necessario andare alla voce indirizzo IP per visualizzare le informazioni sul dispositivo corrente dispositivo. È possibile accedere al client-end attraverso questo indirizzo.

#### **3.3.4 DDNS**

Il DDNS serve per collegare i vari server in modo che sia possibile accedere al sistema tramite il server. Si prega di visitare il sito web del servizio corrispondente per applicare un nome di dominio e quindi accedere al sistema tramite il dominio.

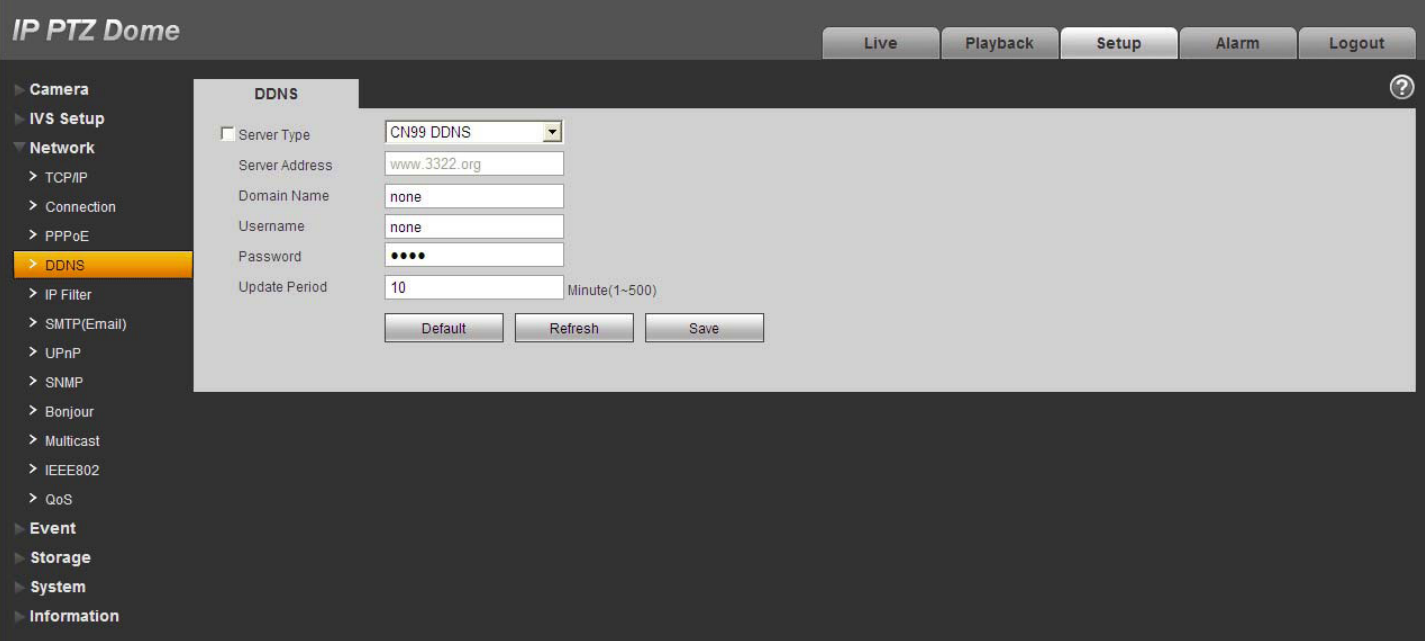

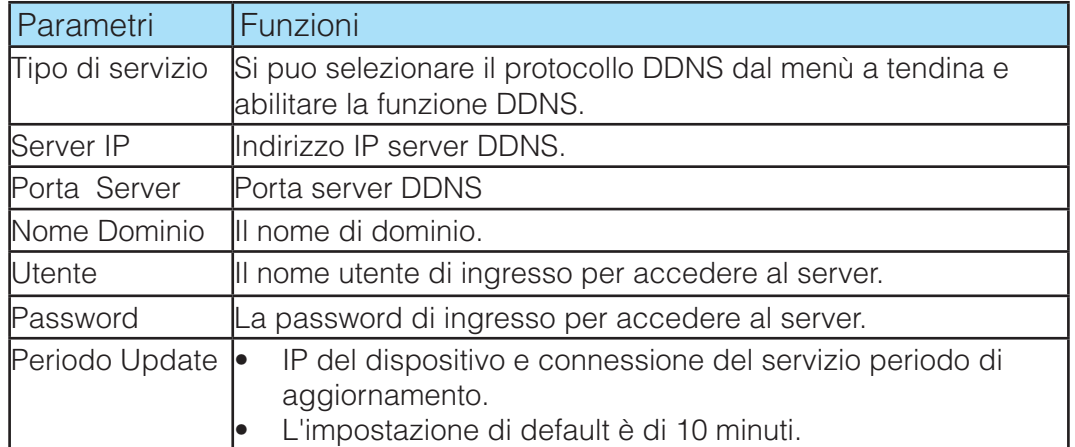

#### **3.3.5 IP filter**

È possibile abilitare la funzione di filtro IP in modo che qualche utente specificato può accedere alla speed dome.È possibile aggiungere o rimuovere l'indirizzo IP.

Se non si riesce a selezionare la casella, significa che c'è il limite di accesso.

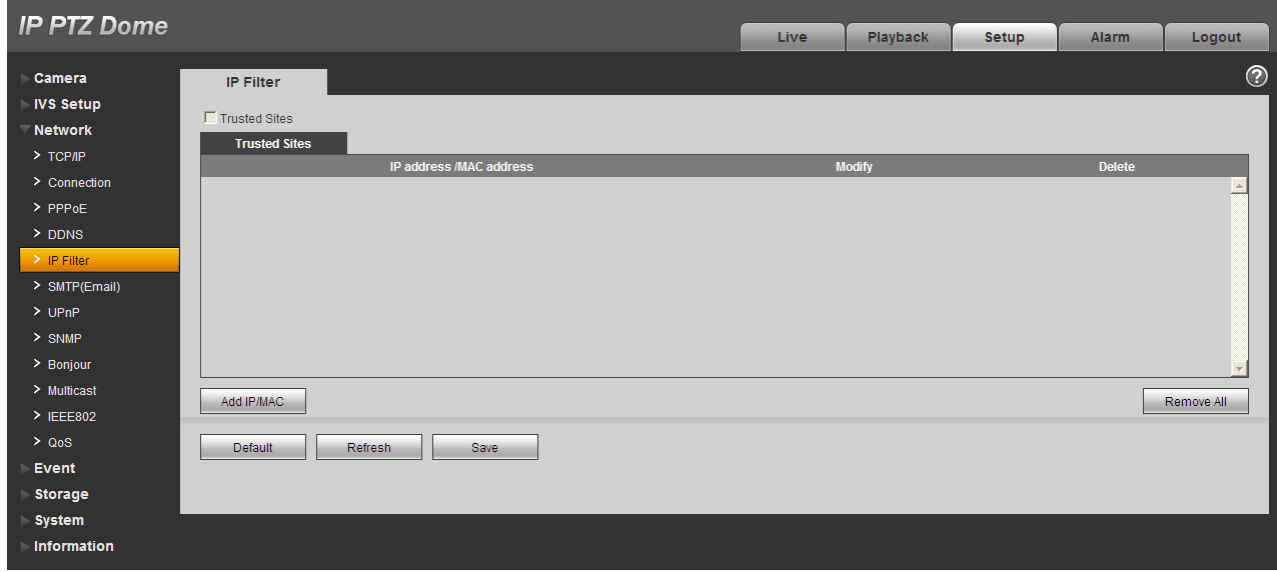

#### **3.3.6 SMTP (E-MAIL)**

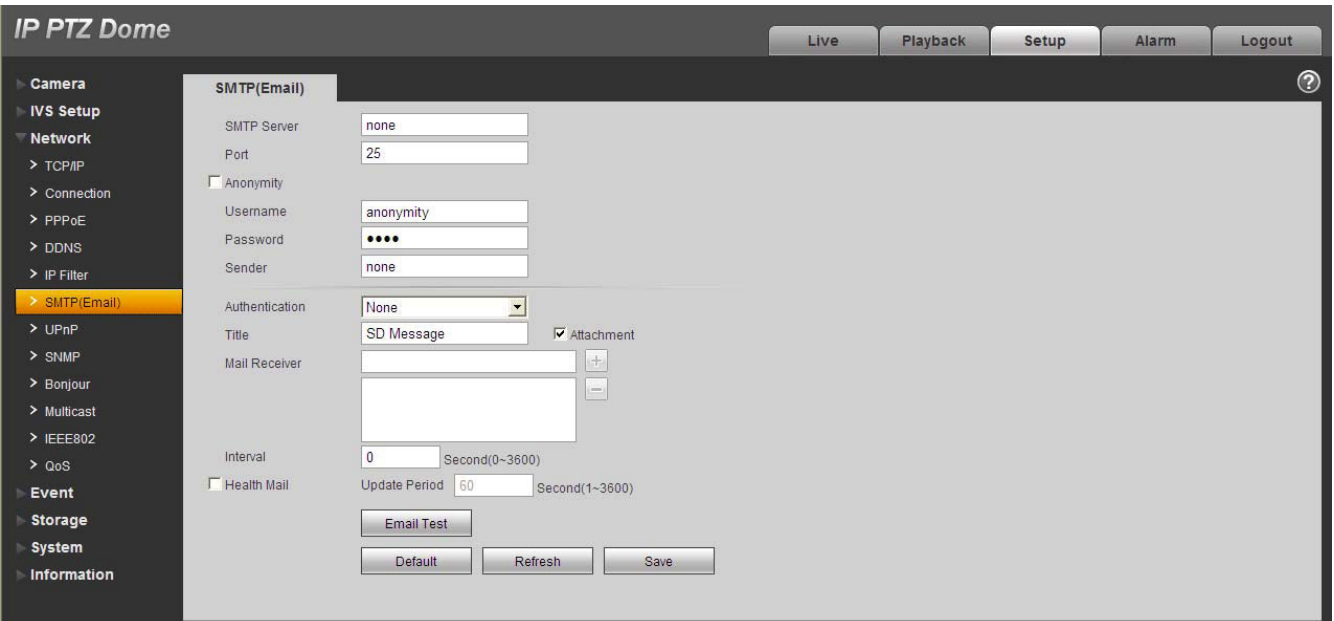

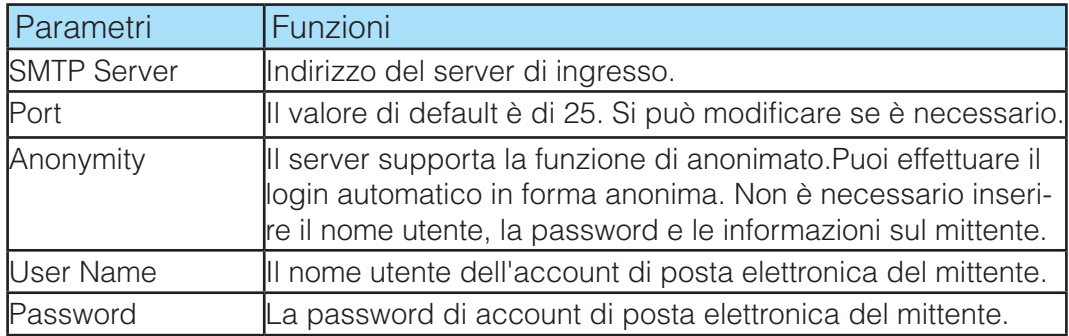

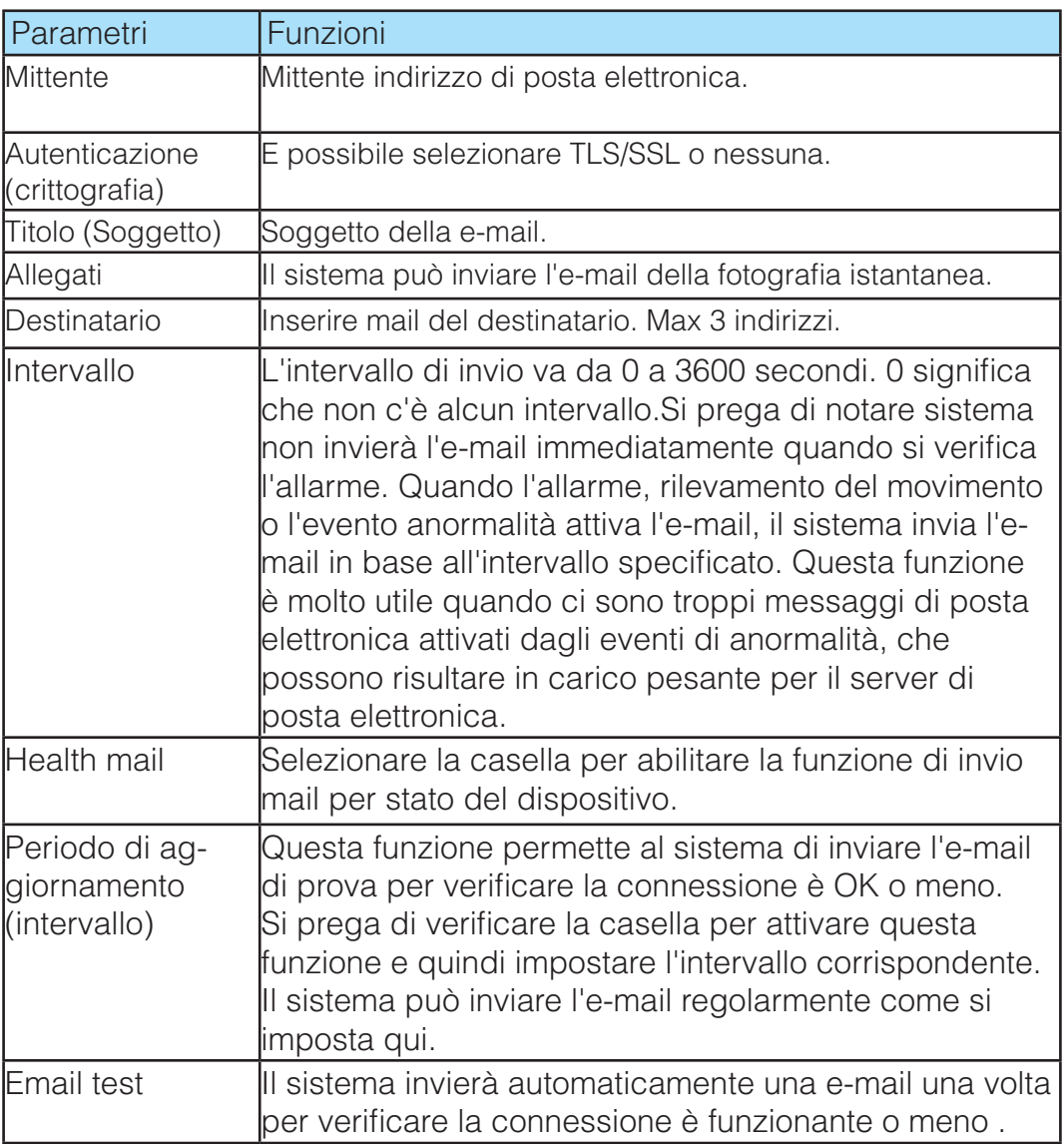

#### **3.3.7 UPnP**

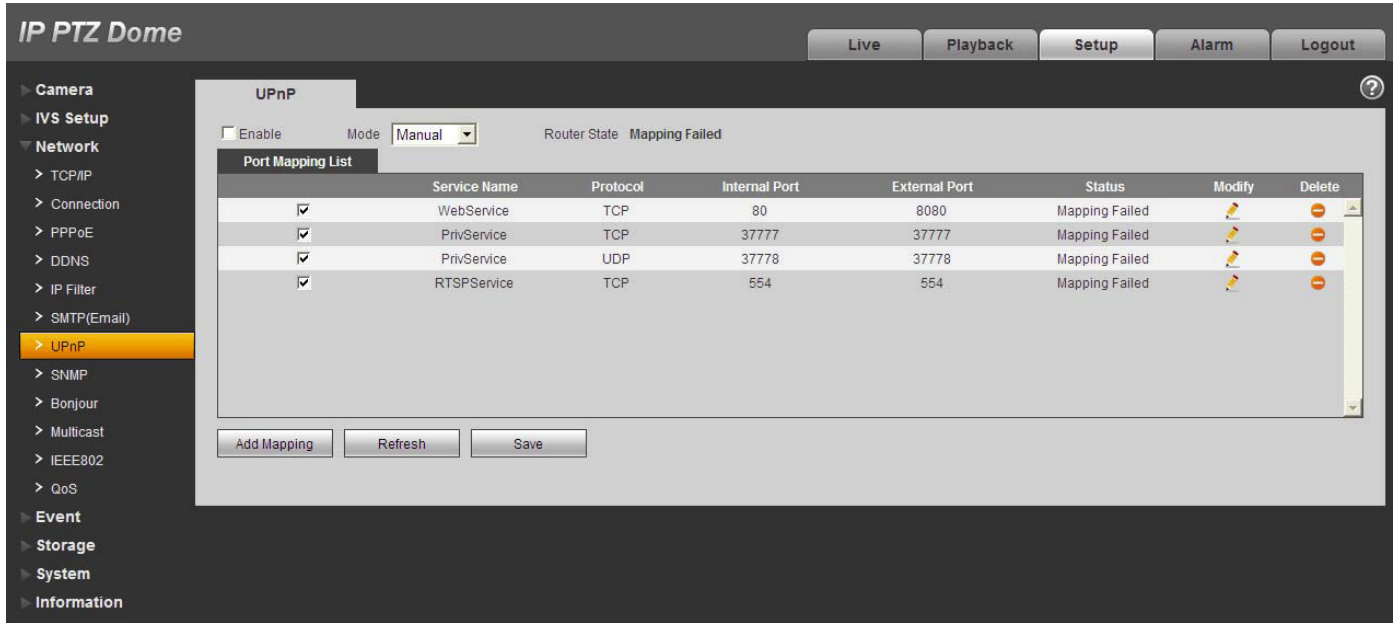

Esso permette di stabilire la relazione di corrispondenza tra la LAN e la rete pubblica. Qui è anche possibile aggiungere, modificare o rimuovere voce UPnP.

Nel sistema operativo Windows, da Start-> Pannello di controllo> Installazione applicazioni. Fare clic su

"Aggiungi / Rimuovi componenti di Windows" e quindi selezionare i "Servizi di rete" dal guidata componenti di Windows.

Fare clic sul pulsante Dettagli e quindi selezionare la casella "Internet Gateway Device rilevamento e controllo del cliente" e "UPnP User Interface". Si prega di fare clic su OK per avviare l'installazione. Attivare UPnP dal Web. Se il UPnP è attivata nel sistema operativo di Windows, la speed dome può rilevare automaticamente tramite le "Risorse di rete".

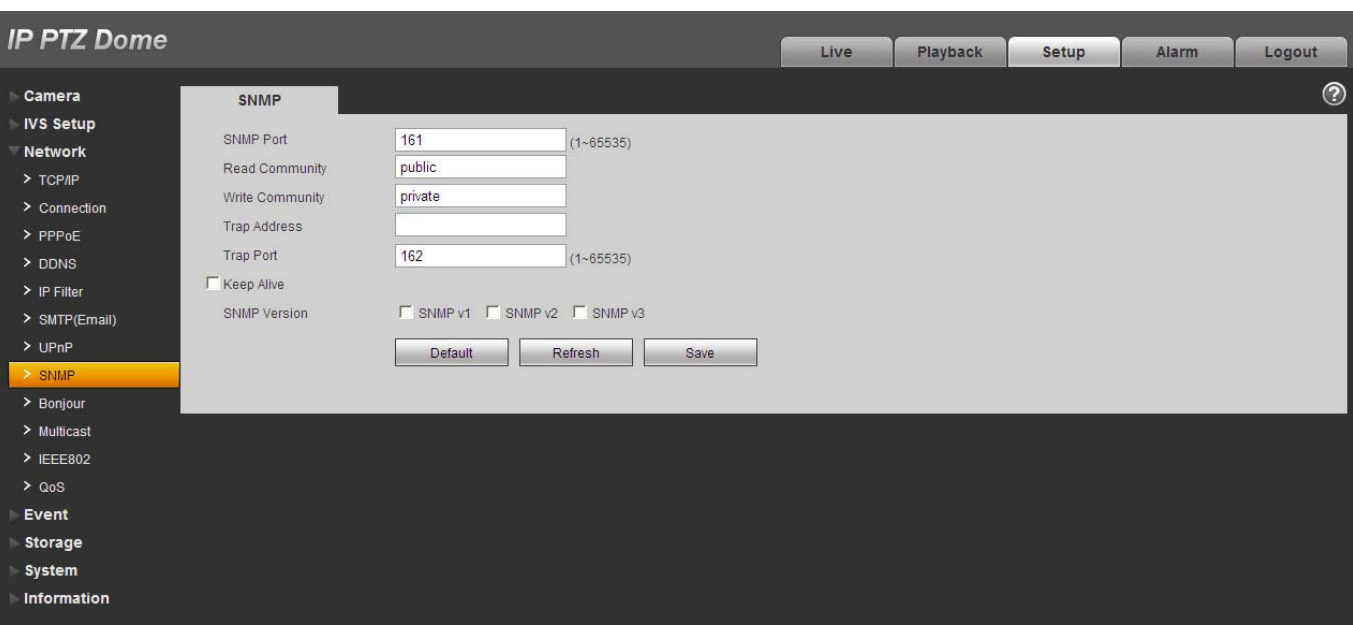

#### **3.3.8 SNMP**

Consente la configurazione, la gestione e la supervisione di apparati collegati nella stessa rete.Si prega di installare il software come software MG MibBrowser 8.0c o stabilire il servizio SNMP prima di utilizzare questa funzione. È necessario riavviare il dispositivo per attivare la nuova impostazione

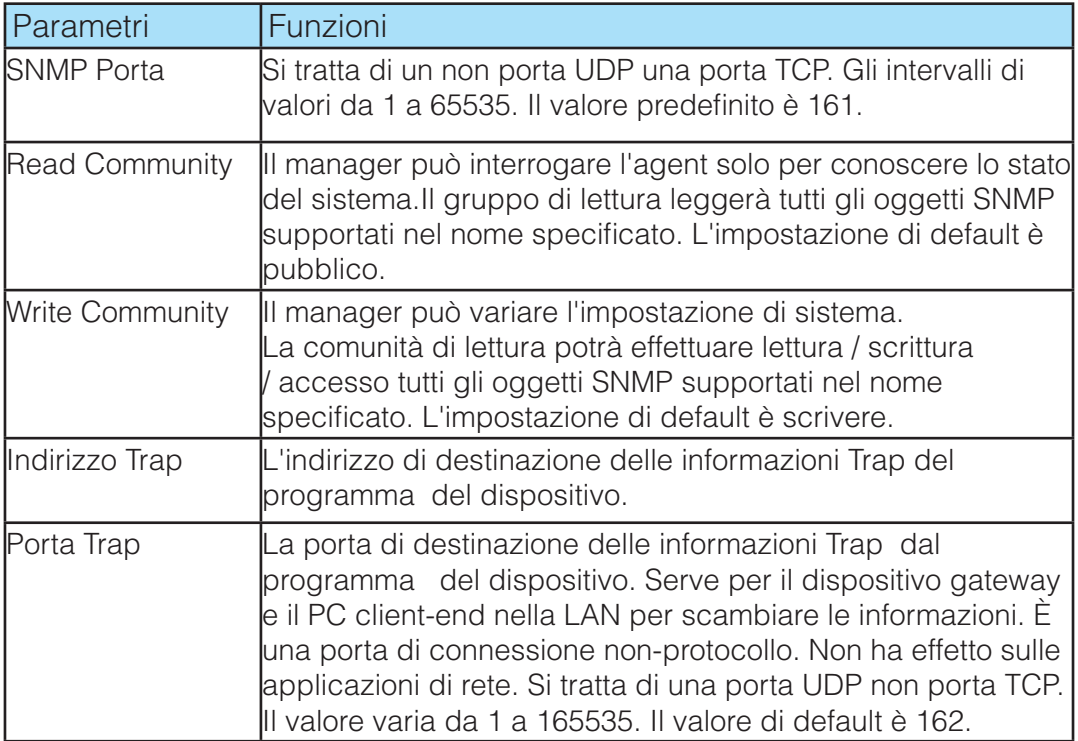

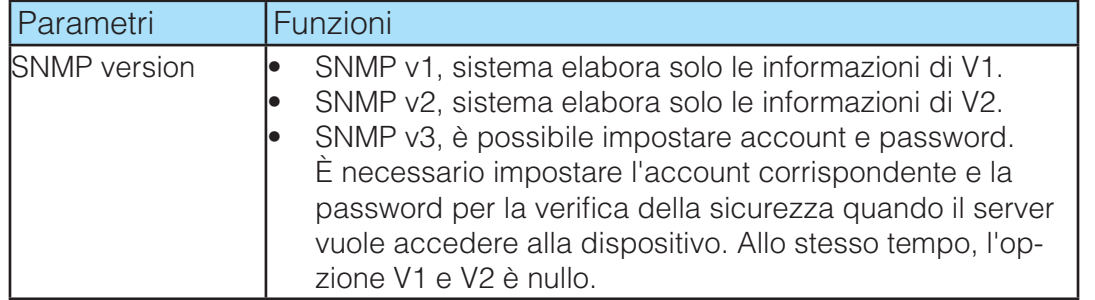

#### **3.3.9 Bonjour**

L'interfaccia Bonjour è mostrata come di seguito. Bonjour si basa sul servizio DNS multicast di Apple. Il dispositivo Bonjour può trasmettere automaticamente le informazioni di servizio e ascoltare le informazioni di servizio da altri device.Si possono utilizzare il browser del servizio Bonjour sulla stessa LAN per cercare il dispositivo speed dome e quindi accedere se non si conoscono le informazioni speed dome come l'indirizzo IP. È possibile visualizzare il nome del server quando la speed dome viene rilevato dal Bonjour. Si prega di notare il supporto safari Sfoglia questa funzione. Fare clic su "Visualizza tutti i segnalibri: e aprire il Bonjour, sistema può rilevare automaticamente la cupola di velocità della funzione Bonjour nella LAN.

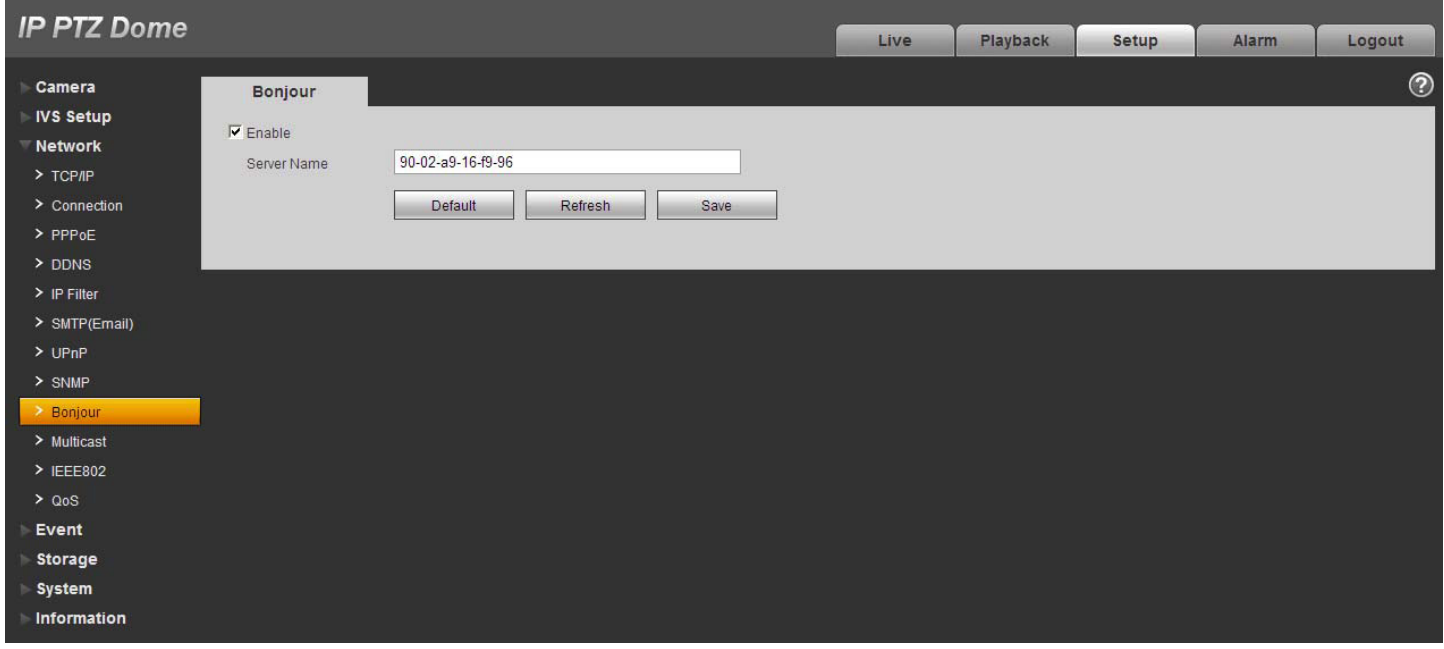

#### **3.3.10 Multicast**

Multicast è una modalità di trasmissione dei dati a pacchetto. Quando c'è più-host per ricevere lo stesso pacchetto di dati, multiple-cast è l'opzione migliore per ridurre la larghezza ampia e il carico della CPU. L'host sorgente può solo inviare uno dei dati di transito. Ciò avviene anche in funzione del rapporto del membro del gruppo e il gruppo del esterno.Qui è possibile impostare l'indirizzo multicast e la porta. È inoltre necessario per accedere all'interfaccia Live per impostare il protocollo come Multicast.

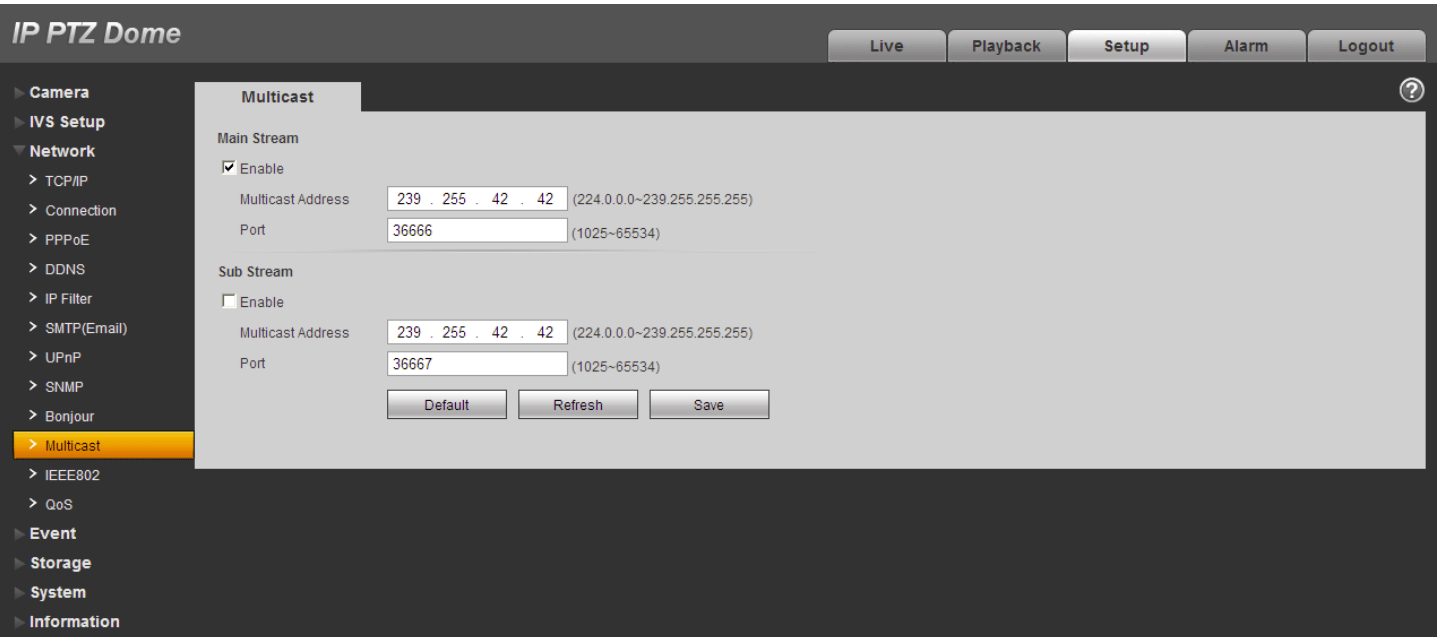

#### **3.3.11 IEEE802**

IEEE802.1X funziona per le reti locali e metropolitane ,è basato sul protocollo di controllo dell'accesso alla rete. Esso supporta il funzionamento manuale del cliente di scegliere mezzi di autenticazione da cui controllare per accedere alle reti locali o meno. Esso supporta la possibilità di autenticare, calcolare quota, garantire la sicurezza e per mantenere i requisiti.

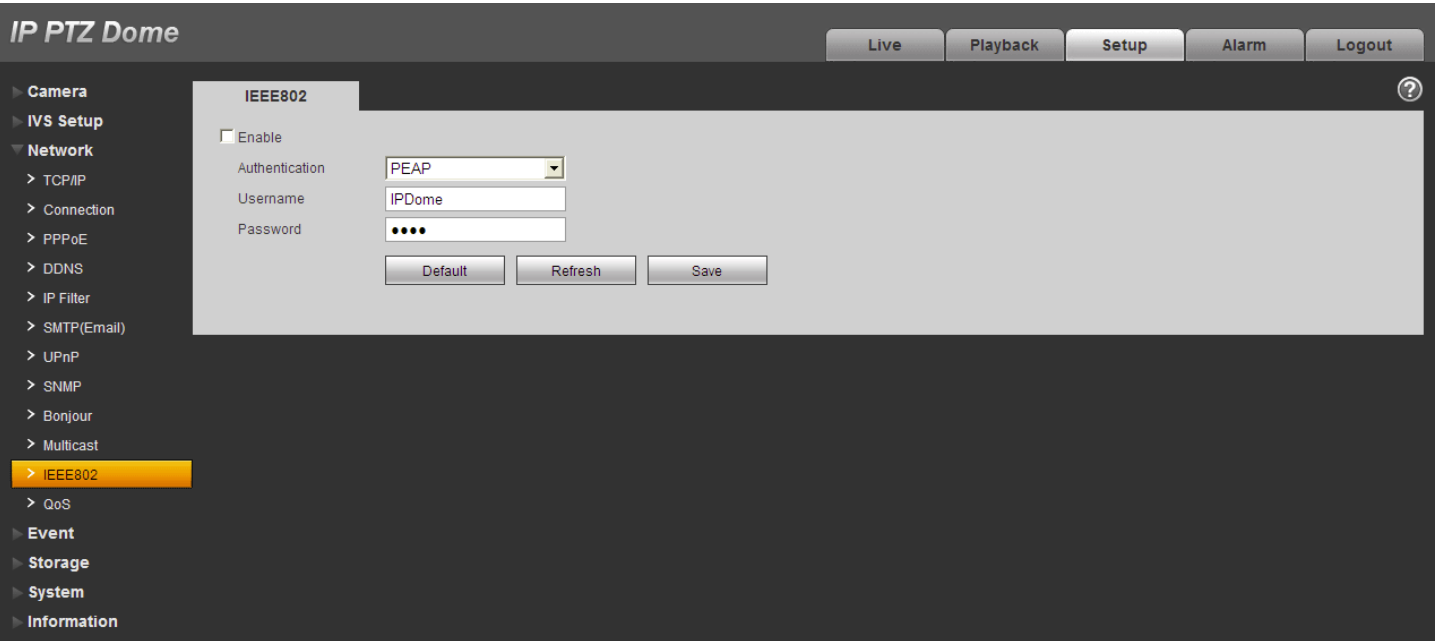

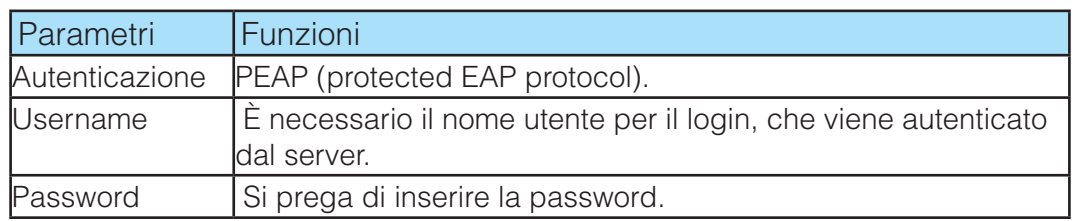

#### **3.3.12 Qos**

L'interfaccia QoS appare come segue. Qos (Quality of Service) è il meccanismo di sicurezza di rete. È una tecnologia per fissare il ritardo di rete e problema di sovraccarico di rete .Per il servizio di rete, la qualità del servizio comprende la larghezza di banda di trasmissione, il ritardo, la perdita di pacchetti, ecc.Possiamo garantire la banda di trasmissione, abbassare il ritardo, e ridurre la perdita del pacchetto di dati e anti-dither per migliorare la qualità. Siamo in grado di impostare il DSCP (Differentiated Services Code Point) del IP per distinguere il pacchetto di dati in modo che il router o l'hub sia in grado di fornire servizi diversi per i vari pacchetti di dati. È possibile selezionare le diverse code secondo la priorità dei pacchetti e seleziona la larghezza di banda di ciascuna coda.

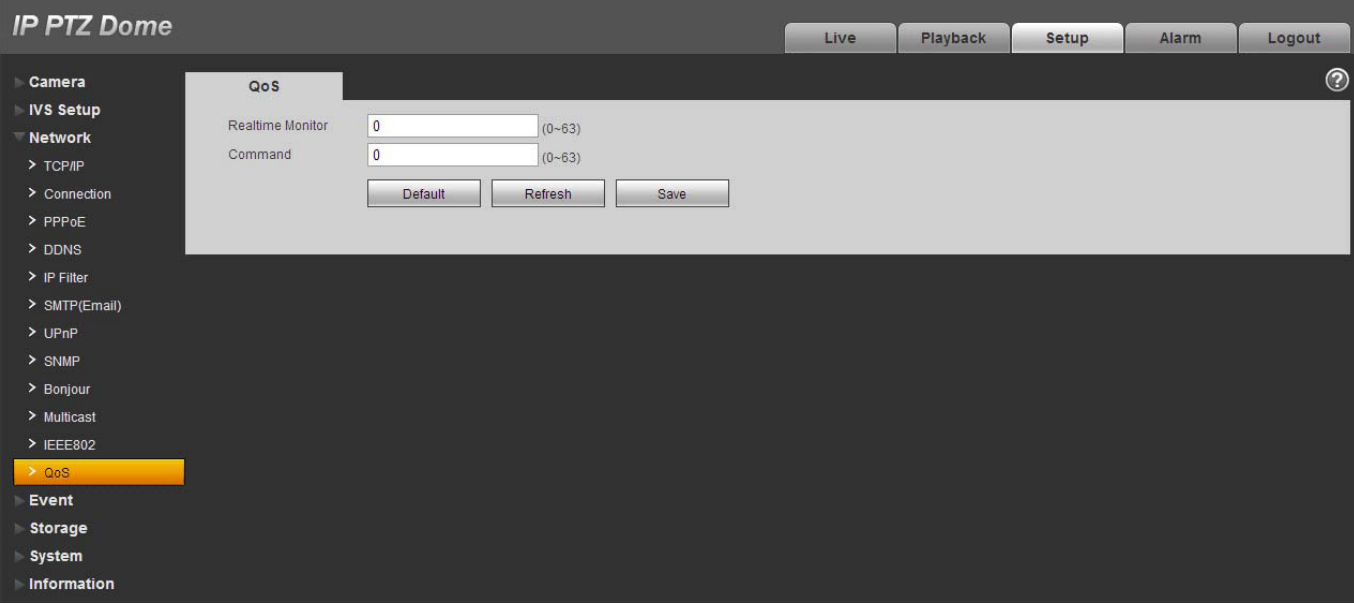

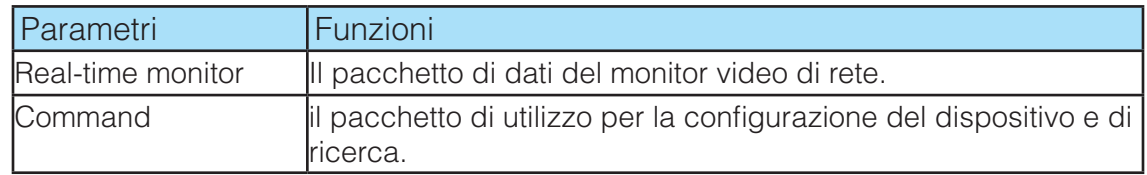

## **3.4 Evento**

#### **3.4.1 Video detect**

#### **3.4.1.1 Motion Detect**

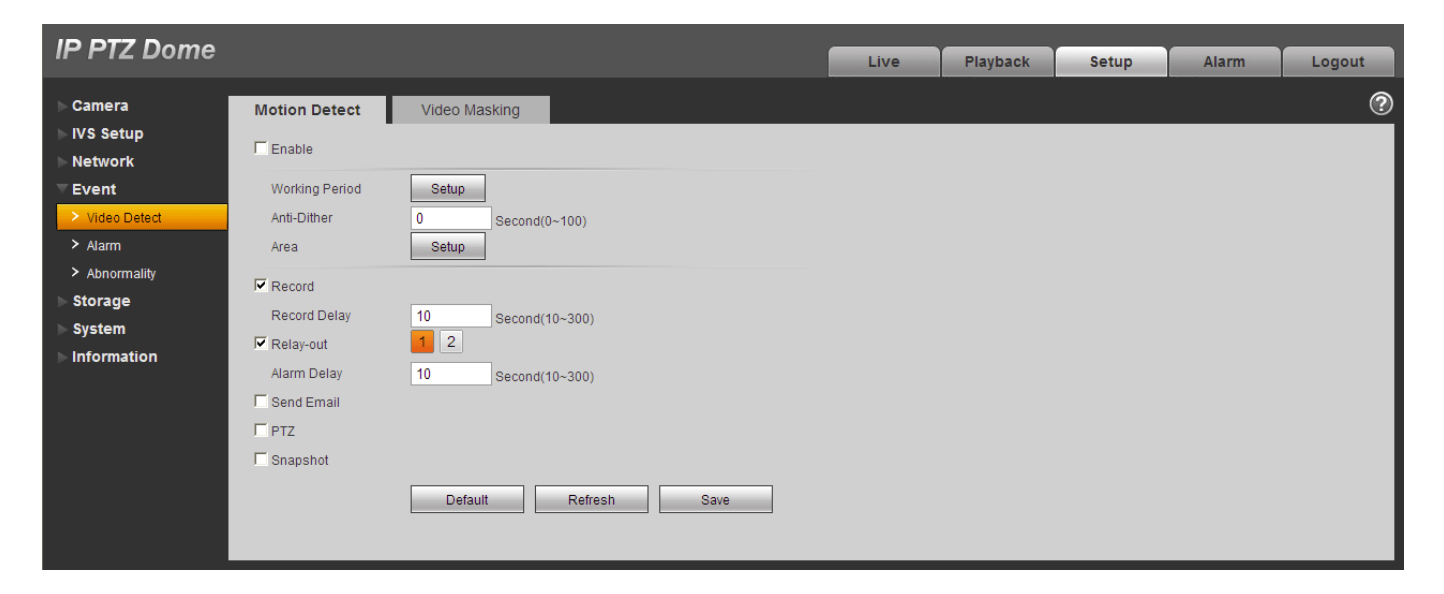

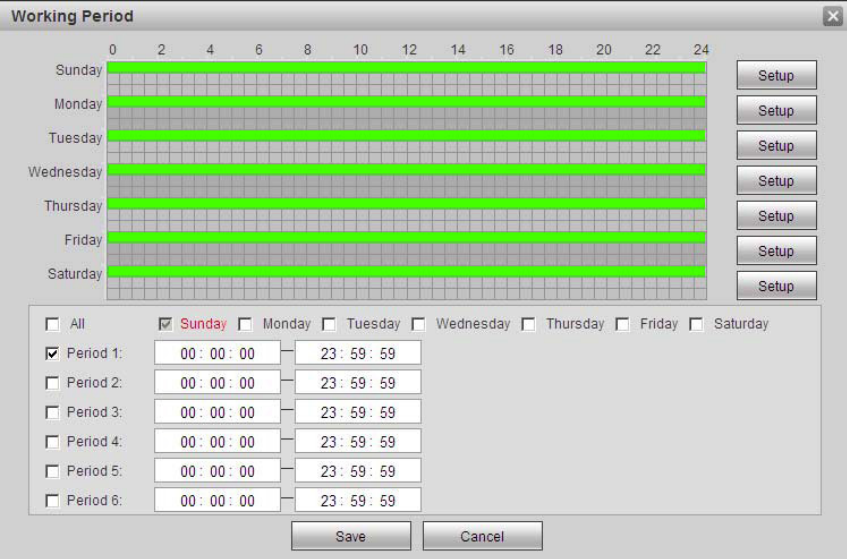

![](_page_31_Figure_6.jpeg)

![](_page_32_Picture_169.jpeg)

#### **3.4.1.2 Video Masking**

![](_page_33_Picture_144.jpeg)

![](_page_33_Picture_145.jpeg)

#### **3.4.2 Allarme**

![](_page_34_Picture_147.jpeg)

![](_page_34_Picture_148.jpeg)

#### **3.4.3 Anormalità**

Esso comprende: Nessuna scheda SD, avvertimento capacità, errore scheda SD ,accesso proibito ,disconnessione e di conflitto IP.

![](_page_35_Picture_46.jpeg)

![](_page_35_Picture_4.jpeg)

![](_page_36_Picture_161.jpeg)

## **3.5 Storage**

#### **3.5.1 Programmatore**

In queste interfacce, è possibile aggiungere o rimuovere programmazione di registrazione / fotogrammi. Ci sono tre modalità di registrazione: generale (auto), il motion e di allarme. Ci sono sei periodi di un giorno. Si prega di assicurarsi di aver abilitato la modalità di registrazione corrispondente nel Setup-> Storage-> Condizioni.

È possibile visualizzare la configurazione corrente periodo di tempo dalla barra di colore.

- Colore verde sta per la registrazione generale / fotografia istantanea.
- Colore giallo indica la registrazione il rilevamento del movimento / fotografia istantanea.
- Colore rosso indica la registrazione di allarme / snapshot.

![](_page_36_Figure_9.jpeg)

#### **3.5.2 Destinazione**

![](_page_36_Picture_162.jpeg)

Serve per impostare la modalità di salvataggio dei file di registrazione o snapshot.Ci sono due opzioni: la memorizzazione locale / FTP. È possibile selezionare una sola modalità. Il sistema può salvare secondo i tipi di eventi. Si prega di spuntare la casella per attivare le funzioni di salvataggio.

![](_page_37_Picture_89.jpeg)

Qui è possibile visualizzare le informazioni relative alla scheda SD. È inoltre possibile utilizzare la sola lettura, sola scrittura, hot swap e formattazione.

![](_page_37_Picture_90.jpeg)

È necessario controllare la casella per attivare la funzione FTP.

![](_page_37_Picture_91.jpeg)

#### **3.5.3 Condizioni**

![](_page_37_Picture_92.jpeg)

![](_page_37_Picture_93.jpeg)

![](_page_38_Picture_101.jpeg)

## **3.6 Sistema**

#### **3.6.4 Generale**

L'interfaccia Generale include impostazioni generali e impostazioni data&ora.

#### **3.6.4.1 General**

![](_page_38_Picture_102.jpeg)

![](_page_38_Picture_103.jpeg)

#### **3.6.4.2 Date&time**

![](_page_38_Picture_104.jpeg)

![](_page_38_Picture_105.jpeg)

![](_page_39_Picture_113.jpeg)

#### **3.6.5 Account**

#### **Note:**

- Peri creare i nomi utenti e gruppi di utenti, il sistema supporta max 15 cifre. Lo spazio nella parte anteriore o alla fine della stringa è nulla. Una stringa valida comprende: carattere, il numero, spazio e sottolineatura..
- Il numero di utenti max supportati è di 20 e invece i gruppi 8. Si puoi aggiungere o eliminare gruppi.
- L'impostazione di default prevede due livelli: utente e amministratore.Il nome utente e il nome del gruppo deve essere univoco.

#### **3.6.5.1 Nome Utente**

In questa interfaccia è possibile aggiungere / rimuovere utente e modificare il nome utente. Una volta che si seleziona la casella abilitare la funzione accesso anonimo, si può andare alla interfaccia di anteprima dopo aver aggiornato l'indirizzo web nel browser.

![](_page_39_Picture_114.jpeg)

#### *Aggiungi User*

Si può aggiungere un nome al gruppo e impostare i diritti utente.

Qui è possibile inserire il nome utente e la password, quindi selezionare un gruppo per l'utente corrente. Si prega di notare che i diritti utente non deve superare i diritti del gruppo.

Si prega di assicurarsi che l'utente generico abbia la configurazione dei diritti inferiore l'amministratore.

![](_page_40_Picture_64.jpeg)

#### *Modifica Utente*

Serve per modificare la proprietà utente, appartenenza di gruppo, password e diritti.

#### *Modifica Password*

Serve per modificare la password utente. È necessario inserire la vecchia password e quindi introdurre la nuova password due volte per confermare la nuova impostazione. Si prega di fare clic sul pulsante OK per salvare.Per l'utente dei diritti di account, si può modificare la password di altri utenti.

![](_page_40_Picture_65.jpeg)

#### **3.6.5.2 Group**

Nell'interfaccia della gestione dei gruppi è possibile aggiungere/rimuovere,modificare password ecc.

![](_page_40_Picture_66.jpeg)

#### *Aggiungere gruppo*

Si può aggiungere gruppi e impostare i propri diritti corrispondenti.

Si prega di inserire il nome del gruppo e quindi selezionare la casella per selezionare i diritti corrispondenti. Esso comprende: la riproduzione dal vivo, di controllo della registrazione, backup, controllo PTZ, gestione degli utenti e così via.

![](_page_41_Picture_55.jpeg)

#### *Modifica gruppo*

Qui è possibile modificare le informazioni di gruppo come ad esempio le osservazioni e diritti.

![](_page_41_Picture_56.jpeg)

## **3.6.6 PTZ**

#### **3.6.6.1 Network PTZ**

![](_page_41_Picture_57.jpeg)

![](_page_41_Picture_58.jpeg)

#### **3.6.7 Default**

Si prega di notare che il sistema non può ripristinare alcune informazioni come l'indirizzo IP di rete.

![](_page_42_Picture_55.jpeg)

#### **3.6.8 Import/Export**

![](_page_42_Picture_56.jpeg)

![](_page_42_Picture_57.jpeg)

#### **3.6.9 Auto maintenance**

Qui è possibile selezionare il riavvio automatico e l'auto-eliminazione dei vecchi file dall'elenco a tendina. Se si desidera utilizzare questa funzione, è necessario impostare il periodo di mantenimento dei file.

![](_page_42_Picture_58.jpeg)

#### **3.6.10 Aggiorna**

Si prega di selezionare il file di aggiornamento e quindi premere il pulsante Aggiorna per avviarlo.

#### *IMPORTANTE Non scollegare, riavviare o spegnere il dispositivo durante il periodo di aggiornamento. Si prega di riavviare il dispositivo dopo aver aggiornato il programma.*

## **3.7 Informazione**

#### **3.7.1 Versione**

Qui è possibile visualizzare la versione del software di sistema, versione web, data di uscita e ecc. Si prega di notare le seguenti informazioni sono solo per riferimento.

![](_page_43_Picture_113.jpeg)

#### **3.7.2 Log**

![](_page_43_Picture_114.jpeg)

![](_page_43_Picture_115.jpeg)

#### **3.7.3 Utente Online**

Qui è possibile visualizzare il nome utente on-line, il nome del gruppo, indirizzo IP e il tempo di accesso

![](_page_44_Picture_94.jpeg)

#### **4 Allarme**

Qui è possibile impostare tipo di dispositivo di allarme e di allarme configurazione audio. Quando si è verificato l'allarme specificato (si è abbonati), il sistema può registrare le informazioni di allarme corrispondente sul riquadro di destra della lista degli allarmi.

![](_page_44_Picture_95.jpeg)

![](_page_44_Picture_96.jpeg)

## **5 Log out**

Premere il pulsante logout , il sistema ritorna all' interfaccia login. Immettere username e password di ingresso per accedere di nuovo.

![](_page_45_Picture_23.jpeg)

#### **Nota**:

- Il presente manuale è indicativo. L'interfaccia può presentare lievi differenze a seconda dei prodotti.
- Sono possibili eventuali modifiche a disegni e software senza preavviso.
- Tutti i marchi sono di proprietà e possono essere utilizzati previa autorizzazione scritta da parte del proprietario.
- Per assistenza tecnica potete contattare il nostro servizio tecnico munendovi di seriale e codice del prodotto.